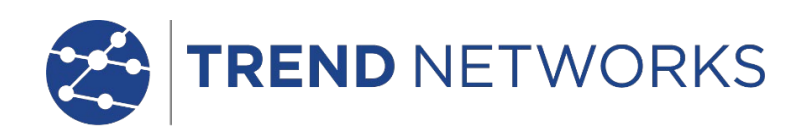

# **SignalTEK NT**

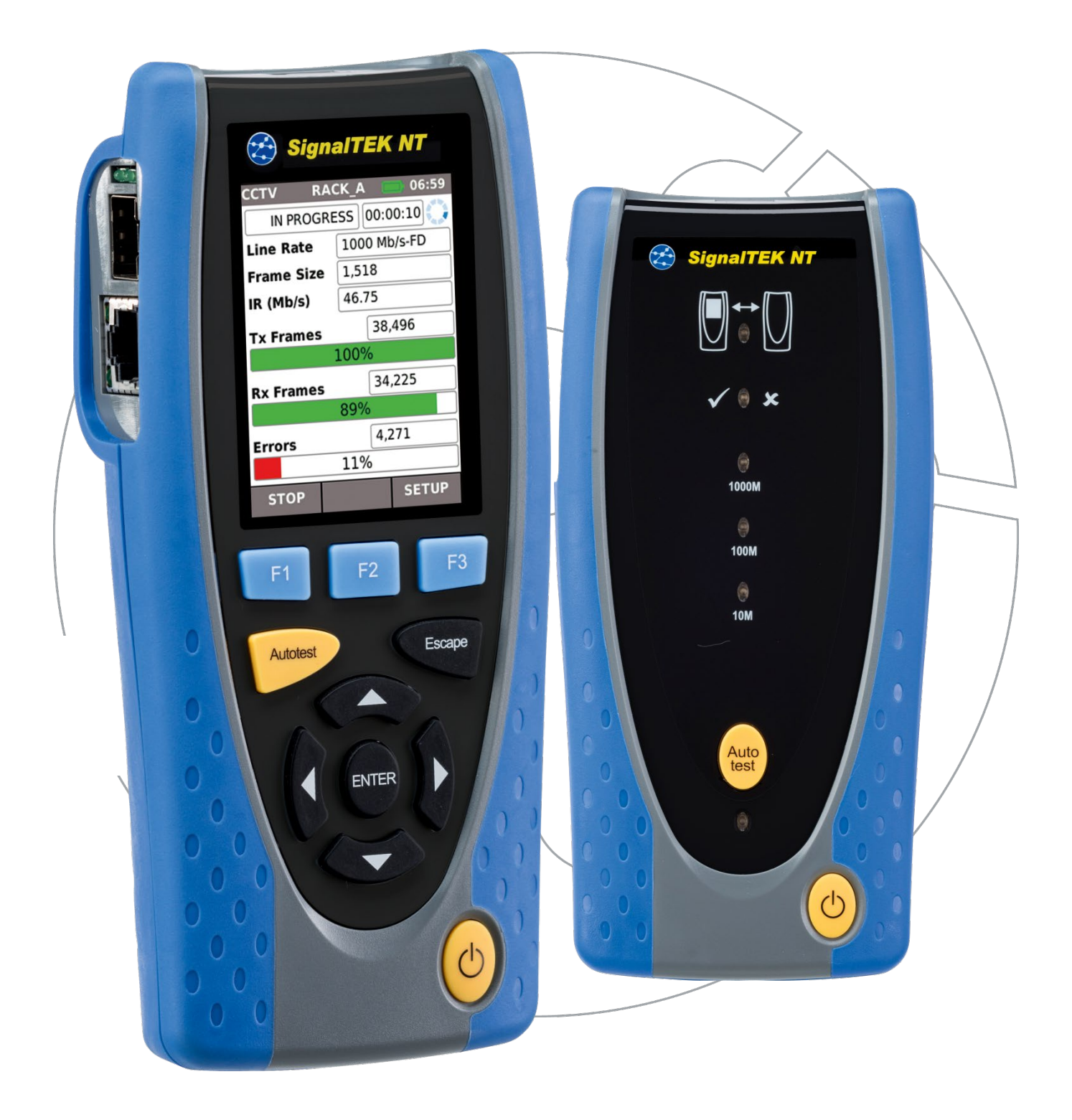

#### **COPYRIGHT (DROIT DE REPRODUCTION)**

Les informations dans ce document sont la propriété d'TREND NETWORKS et elles sont fournies sans responsabilité pour les erreurs et les omissions. Aucune partie de ce document ne doit être reproduite ou utilisée, sauf en cas d'autorisation par contrat ou en cas d'autre autorisation écrite donnée par TREND NETWORKS Le copyright et toutes les limitations concernant la reproduction et l'utilisation s'appliquent à tous les supports sur lesquels cette information peut être placée.

TREND NETWORKS améliore continuellement ses produits et se réserve le droit de modifier sans préavis la spécification, la conception, le prix ou les conditions de fourniture d'un produit ou d'un service.

iPhone® et iTunes® sont des marques déposées d'apple inc., enregistrées aux usa et dans d'autres pays. Google play™ et android™ sont des marques déposées de google, inc.

#### **© TREND NETWORKS 2021**

Tous droits réservés Publication réf : 156876 Édition 3 Édition 3 – 03/21 (S'applique au logiciel à partir de la version 1.0.0)

> TREND NETWORKS Stokenchurch House Oxford Road **Stokenchurch** High Wycombe Buckinghamshire HP14 3SX UK

www.trend-networks.com

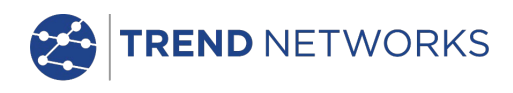

### **TABLE DES MATIERES**

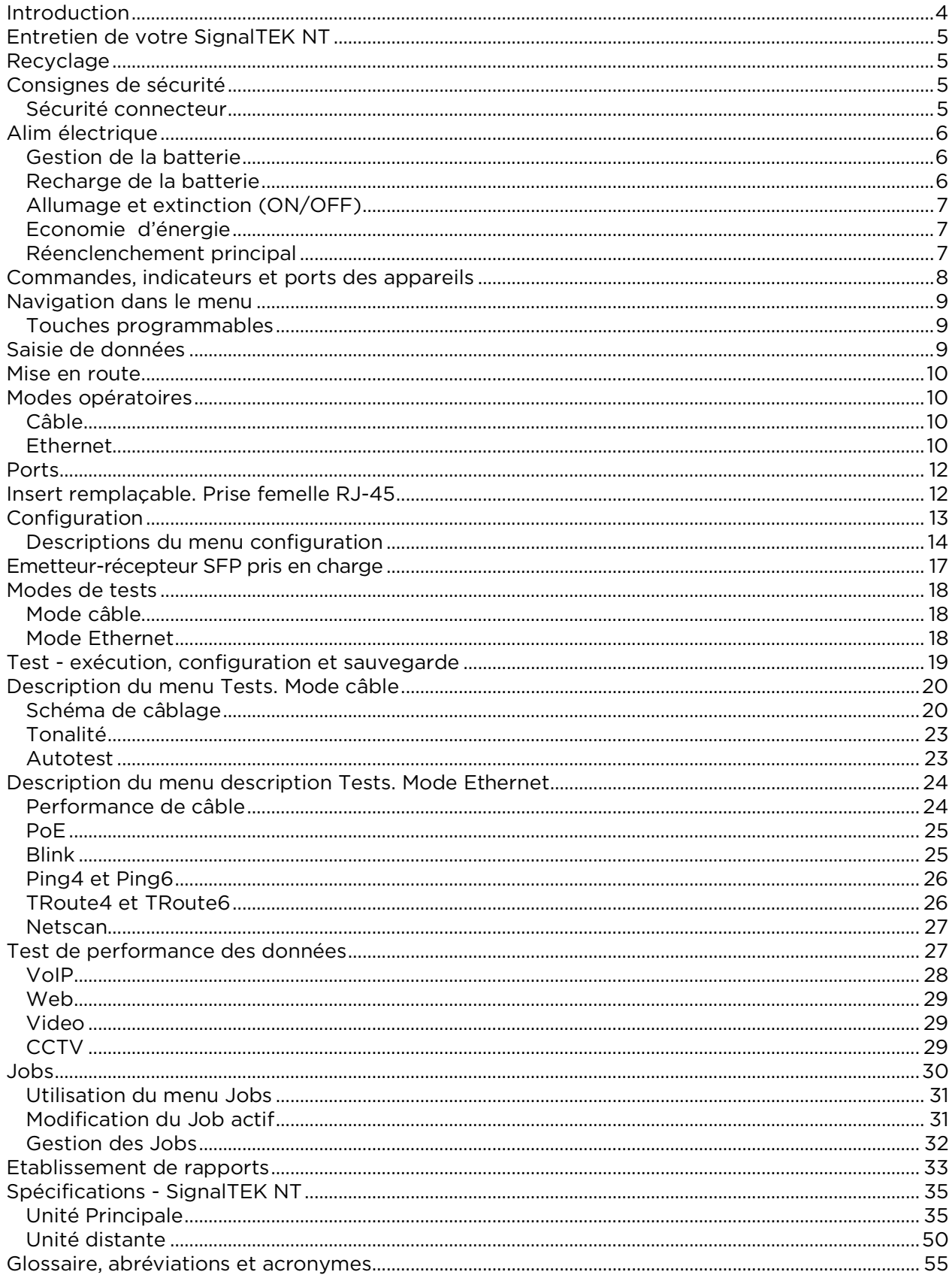

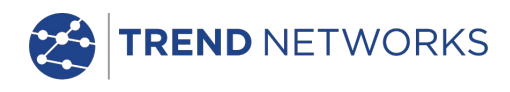

### <span id="page-3-0"></span>**Introduction**

SignalTEK NT comprend une unité principale et une unité distante ainsi que des accessoires standards contenus dans un boîtier semi-rigide.

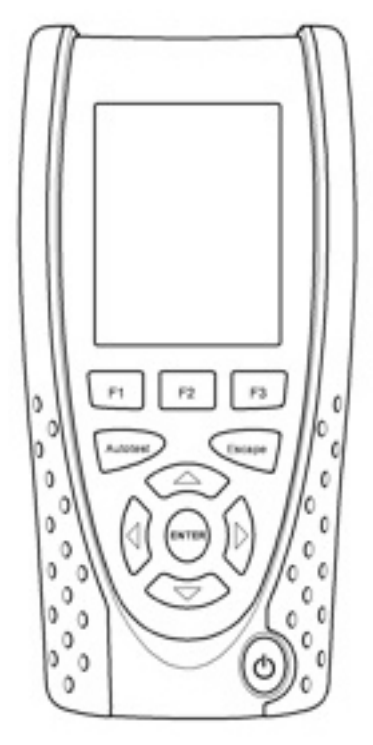

Unité principale **Unité distante** 

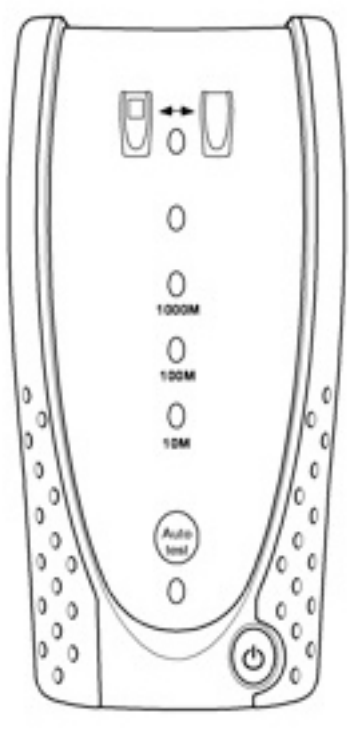

**Figure 1 Composants de SignalTEK NT**

L'unité principale est le terminal à partir duquel tous les tests sont effectués et mémorisés. l'unité distante est un terminal en boucle permettant de tester les performances. Les deux appareils sont jumelés. Lorsqu'ils sont tous les deux connectés au même réseau, l'unité principale trouvera l'unité distante avec laquelle elle est appairée et non les autres unités distantes SignalTEK NT pouvant être connectés au même réseau.

L'unité principale peut être utilisée comme un appareil autonome pour tester les câbles en cuivre du réseau. Lorsque les deux unitées sont connectées directement par un câble, on peut tester les performances du câblage et des câbles. Lorsque l'unité principale est connectée à un réseau, elle permet d'effectuer divers tests IP. Lorsque les deux unitées sont connectés à un réseau actif, il est possible d'effectuer les tests IP et les tests de performance du réseau.

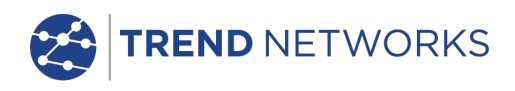

### <span id="page-4-0"></span>**Entretien de votre SignalTEK NT**

Bien que léger et portable, SignalTEK NT est robuste et a été conçu pour fonctionner dans un environnement protégé en extérieur.

Pour assurer un fonctionnement fiable :

- Évitez les températures très élevées ou très basses. SignalTEK NT est conçu pour fonctionner entre 0°C et +40°C, mais vous ne devez recharger la batterie que sous une température entre +10°C et +30°C. Vous pouvez stocker l'appareil en toute sécurité entre -20°C et +70°C.
- Pour ne pas les endommager lorsqu'ils ne sont pas utilisés, nous recommandons de conserver les deux appareils SignalTEK NT dans leur mallette de transport.
- N'utilisez pas de solvant, de détergent puissant ou de produits abrasifs pour nettoyer SignalTEK NT. Utilisez uniquement des produits de nettoyage agréés pour utilisation sur les plastiques ABS et polycarbonate.

### <span id="page-4-1"></span>**Recyclage**

Lorsque votre SignalTEK NT arrive en fin de vie, vous devez recycler le produit complet en respectant la réglementation environnementale locale.

### <span id="page-4-2"></span>**Consignes de sécurité**

Lorsque vous utilisez SignalTEK NT, respectez toujours les consignes de sécurité de base pour diminuer le risque d'incendie, de choc électrique et de blessure. Ces consignes de second sont les suivantes :

- Au moment de raccorder l'appareil sur la prise, vous devez prendre des précautions spéciales car des tensions élevées peuvent être présentes sur la ligne et il peut y avoir un danger d'électrocution.
- Evitez d'utiliser SignalTEK NT pendant un orage électrique il y a un faible risque de choc électrique par la foudre.
- Utilisez uniquement l'adaptateur d'alimentation secteur fourni avec votre SignalTEK NT.

PRODUIT LASER CLASSE 1. L'intensité lumineuse sortant du port fibre optique peut provoquer des lésions oculaires même si cette lumière est invisible. Ne regardez jamais fixement dans un port optique ouvert ou à l'extrémité d'une fibre pour voir si de la lumière en sort.

#### <span id="page-4-3"></span>Sécurité connecteur

Les connecteurs suivants sont conformes à la norme de sécurité EN60950 SELV :

- Port RJ-45 Ethernet.
- Port USB.
- Port d'entrée DC.

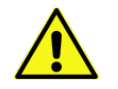

#### **NE RACCORDEZ PAS UN RESEAU DE TELECOMMUNICATION A UN PORT QUELCONQUE DU TESTEUR**

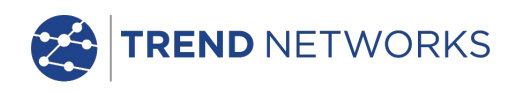

### <span id="page-5-0"></span>**Alim électrique**

SignalTEK NT peut être alimenté ainsi :

Une batterie rechargeable Directement à partir d'une alimentation secteur, raccordée à la prise DC de la batterie.

#### <span id="page-5-1"></span>Gestion de la batterie

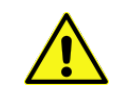

La batterie doit être complètement chargée avant de l'utiliser pour la première fois

Une batterie chargée au maximum permettra de faire fonctionner l'appareil, en continu, pendant cinq heures, dans des conditions d'utilisation intenses. Pour maximiser la durée de vie de la batterie , il est recommandé de la décharger complètement et ensuite de le recharger au maximum au moins une fois par mois. La batterie n'est pas réparable par l'utilisateur. Lorsqu'elle arrive en fin de vie, contactez votre représentant local TREND pour s'en occuper.

#### <span id="page-5-2"></span>Recharge de la batterie

La batterie peut être complètement rechargée en trois heures, le SignalTEK NT (l'un ou l'autre) étant allumé (ON) ou éteint (OFF). Pour recharger la batterie, raccordez l'adaptateur d'alimentation à l'entrée DC. Pour des raisons de commodité, la batterie peut être séparée de l'appareil ou on peut la laisser raccorder à son unité pour sa charge. Le voyant LED alimentation à côté de l'entrée DC s'allume en vert pour indiquer que la batterie est en cours de charge, et il clignote en vert pour indiquer qu'elle n'est pas en cours de charge.

La charge de la batterie de l'unité principale est indiquée ainsi FULL, 2/3, 1/3 et EMPTY par l'indicateur graphique de charge dans la barre d'informations en haut de l'écran LCD.

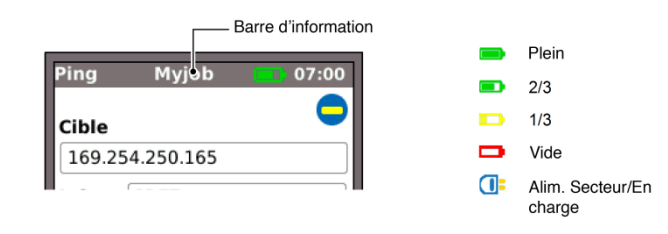

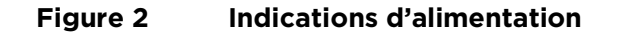

La charge de la batterie de l'unité distante est indiquée par un voyant LED juste en dessous de la touche autotest. Les indications du voyant LED sont les suivantes :

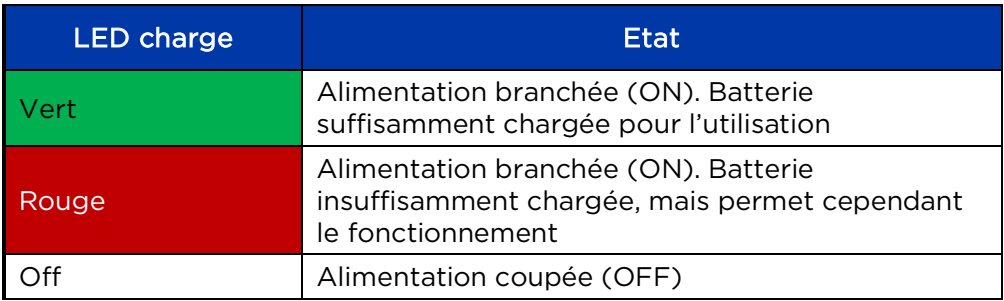

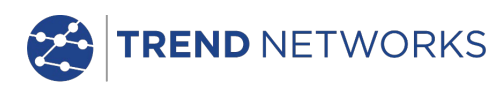

#### <span id="page-6-0"></span>Allumage et extinction (ON/OFF)

Pour allumer les appareils, appuyez sur le bouton ON/OFF. Un écran fugitif affichant le logo TREND et l'identité du modèle apparaît. L'unité princiaple tente de détecter un réseau et l'unité distante. L'écran d'accueil apparaît sur l'écran. SignalTEK NT peut être utilisé.

Pour éteindre une des unités, appuyez et maintenez enfoncé le bouton Power pendant environ 1/2 seconde ; un message d'arrêt est affiché. Le paramétrage actuellement en mémoire est sauvegardé. Si l'appareil ne s'éteint pas dans un délai de cinq secondes, voir *Réinitialisation principale*. Eteignez toujours l'appareil avant d'enlever la batterie.

#### **ATTENTION**

#### **N'enlevez pas la batterie lorsque ll'appareil est allumé.**

#### <span id="page-6-1"></span>Economie d'énergie

Unité principale. Les préférences d'économie d'énergie sont sélectionnées à partir de CONFIG>SYSTÈME>PREF. Auto off peut être désactivé (le testeur reste allumé indéfiniment) ou réglé pour éteindre le testeur après trois, 10 ou 30 minutes d'inactivité. Le rétro-éclairage peut être réglé sur toujours activé, ou sur diminution de 50 % de la brillance après trois minutes d'inactivité. Lorsque l'alimentation secteur est connectée, l'affichage est toujours à la brillance maximum et le testeur reste allumé indéfiniment.

Unité distante. L'unité distante reste allumée qu'elle soit alimentée par batterie ou par l'alimentation secteur.

#### <span id="page-6-2"></span>Réenclenchement principal

Dans le cas improbable d'un blocage du système empêchant d'éteindre l'appareil, il peut être nécessaire d'effectuer une réinitialisation principale. Ceci ne supprimera aucune donnée enregistrée.

Retirez la batterie pour accéder à une petite ouverture dans le SignalTEK NT (Fig. 3).

Insérez un trombone dans le trou de réinitialisation Reset et appuyez sur le commutateur interne de réinitialisation.

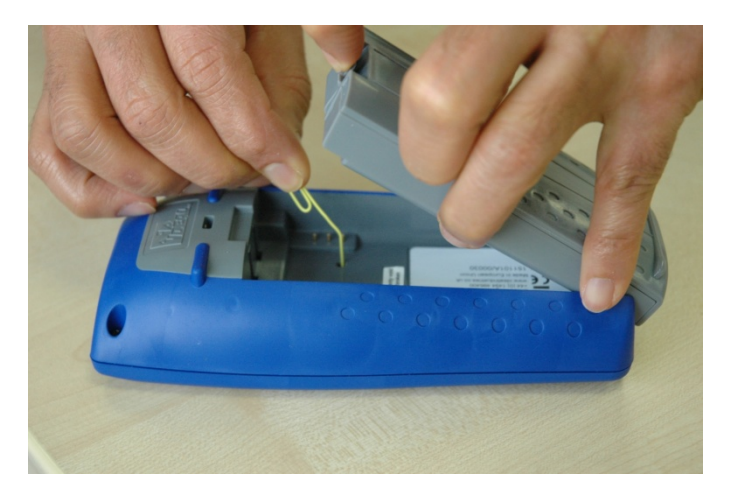

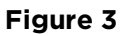

Remettez en place la batterie

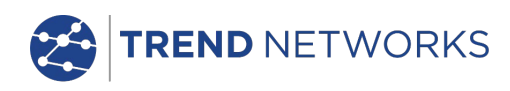

### <span id="page-7-0"></span>**Commandes, indicateurs et ports des appareils**

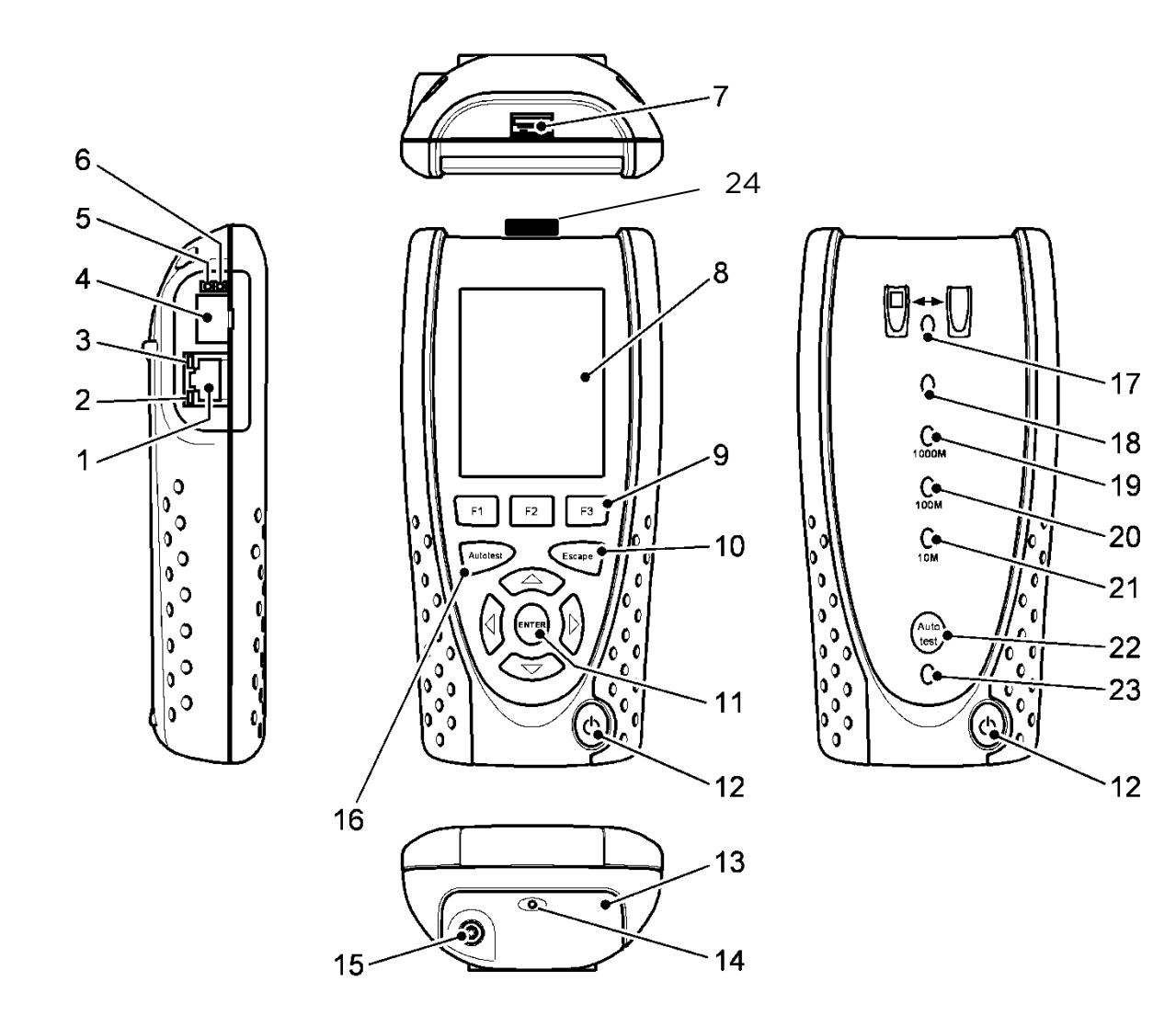

#### **Figure 4**

- 1 Port RJ 45 6 9 Touches de fonction F1 à F3 17 Voyant LED liaison 2 Voyant LED activité RJ 45 10 Touche Escape 18 Voyant LED état 3 Voyant LED liaison RJ 45 11 Touches flèchées et ENTER 19 Voyant LED débit 4 Port optique (SFP) 12 Bouton ON/OFF 20 Voyant LED débit 100 Mb/s 5 Voyant LED activité optique 13 Batterie 21 Voyant LED débit 10 Mb/s 6 Voyant LED liaison optique 14 Voyant LED chargeur 22 Bouton Remote Autotest
- 
- 8 Ecran couleur LCD (cristaux liquides)
- -
	-
	-
	-
- 16 Bouton autotest 24 Adaptateur Wi-Fi
- 
- 
- 1000 Mb/s
- 
- 
- (test automatique à distance)
- 7 Port USB 15<sup>2</sup> Connecteur entrée DC 23 Voyant LED alimentation
	-

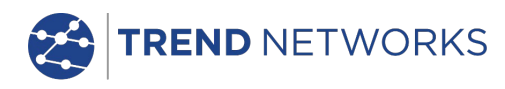

### <span id="page-8-0"></span>**Navigation dans le menu**

**Touches fléchées et ENTER**. Les touches fléchées sont marquées de manière intuitive pour déplacer le champ en surbrillance entre toutes les icônes de menu, les champs de paramètre et les menus défilants1 apparaissant sur l'écran. ENTER sélectionne l'option actuellement en surbrillance.

**Touche Escape**. Rappelle l'écran précédent ou cache les options d'un menu défilant. Lorsqu'une valeur dans un champ paramètre est modifiée, si l'on appuie sur la touche Escape *avant* d'appuyer sur la touche programmable OK, la valeur ne sera pas mémorisée.

**Touche Autotest**. Exécute immédiatement les tests prémémorisés. Ces tests peuvent être facilement modifiés en utilisant le menu CONFIG. Les touches Autotest sur chaque unité ont les mêmes fonctions.

**Touches de fonction**. F1 à F3 servent à sélectionner les touches programmables correspondantes sur le bord inférieur de l'écran.

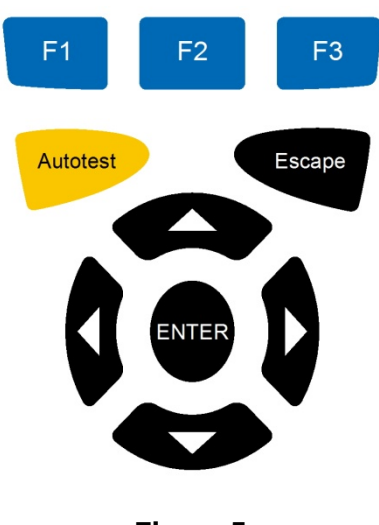

**Figure 5**

#### <span id="page-8-1"></span>Touches programmables

Les touches programmables se trouvent le long du bord inférieur de l'écran. Leur fonction change et dépend de l'écran actuellement affiché.

### <span id="page-8-2"></span>**Saisie de données**

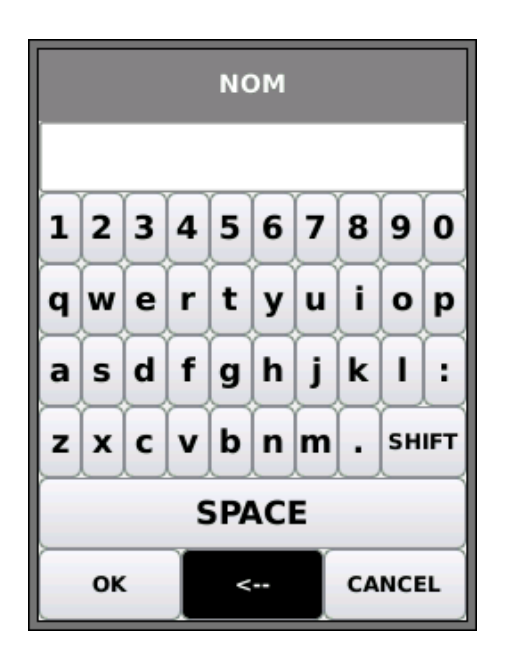

**Figure 6**

Lorsque vous naviguez et lorsque vous sélectionnez un champ nécessitant la saisie d'une valeur ou d'un texte, par exemple le nom d'un client ou une adresse URL, un clavier QWERTY apparaîtra sur l'écran (Figure 6). Toutes les données sont entrées en utilisant le clavier QWERTY. Déplacez la touche en surbrillance sur le clavier en utilisant les touches fléchées du testeur. ENTER sélectionne la touche actuellement en surbrillance qui apparaîtra maintenant dans la fenêtre texte juste au-dessus du clavier. Les erreurs de frappe sont corrigées en utilisant la touche space ( <− ). Appuyez sur la touche flèche vers le haut pour déplacer le curseur dans la fenêtre texte pour des corrections.

Appuyez sur la touche SHIFT du clavier QWERTY pour passer des minuscules aux majuscules sur l'écran. Appuyez une seconde fois sur la touche SHIFT pour afficher les symboles et les caractères de ponctuation.

Une fois que le texte ou la valeur a été saisi, appuyez sur la touche OK (F1). L'affichage rappellera l'écran précédent renseigné maintenant avec les données requises. Vous devez appuyer sur la touche OK pour sauvegarder les modifications.

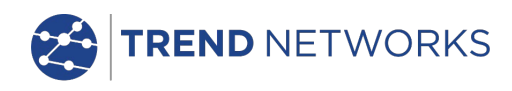

### <span id="page-9-0"></span>**Mise en route**

Appuyez sur la touche programmable DETECT (F1) et l'unité principale déterminera le mode opératoire en fonction des services détectés. Un écran d'accueil apparaîtra avec l'un des quatre symboles de connexion. Il y a deux modes opératoires, câble et Ethernet. Câble peut être connecté d'une manière, Ethernet de 3 manières.

### <span id="page-9-1"></span>**Modes opératoires**

#### <span id="page-9-2"></span>Câble

Le mode câble est utilisé pour les tests Schéma de câblage et pour le « cable route tracing » (tracé de chemin de câble) en utilisant le générateur de tonalité. Lorsque l'unité principale est connectée à un câble cuivre, avec ou sans unité distante, appuyez sur la touche programmable DETECT (F1) pour afficher toutes les options disponibles sur l'écran mode câble. Lorsqu'une terminaison active est connectée, il sera affiché sur l'écran [\(Figure 7\)](#page-9-4) et son numéro d'identification sera affiché. Pour une description de ces options, voir *[Description du menu Tests. Mode](#page-19-0)* câble*.*

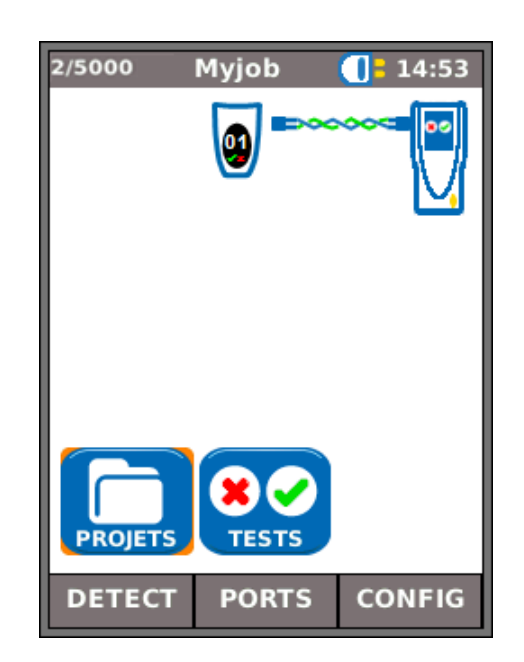

**Figure 7**

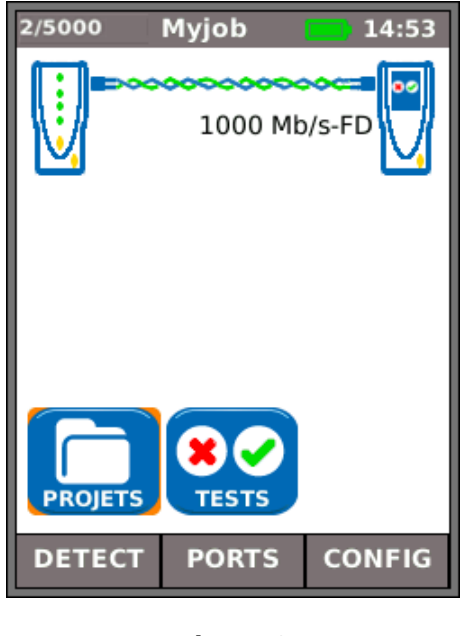

<span id="page-9-5"></span>**Figure 8**

<span id="page-9-4"></span>Le mode Ethernet est utilisé pour les tests IP et les wtests de performance. Il y a trois méthodes de connexion en mode Ethernet :-

**(1)** Si le les deux unités sont directement connectés à l'aide d'un câble cuivre ou de fibres optiques, appuyez sur la touche programmable DETECT (F1) pour détecter toutes les options disponibles [\(Figure 8\)](#page-9-5). En plus des tests schéma de câblage (cuivre), les performances du câble peuvent être testées et mesurées. Pour une description de ces options, voir *[Description du menu description](#page-23-0)  Tests.* [Mode Ethernet](#page-23-0)*, page [24.](#page-23-0)*

<span id="page-9-3"></span>Ethernet

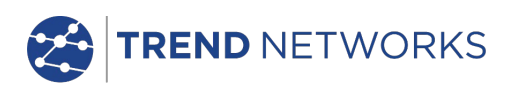

**(2)** Lorsque l'unité principale est connecté à un réseau actif à l'aide d'un câble cuivre ou de fibre optique, appuyez sur la touche programmable DETECT (F1) pour afficher toutes les options disponibles [\(Figure 9\)](#page-10-0). Les tests IP peuvent être exécutés. Pour une description de ces options, voir *[Description du menu description Tests.](#page-23-0)*  [Mode Ethernet](#page-23-0)*, page [25.](#page-24-0)*

Les services détectés sont PoE (802.3af/at), ISDN, PBX et inconnu. Le numéro de port connecté et alimentation LLDP sont affichés (si disponible). Les adresses IPv4 et IPv6 affectées au testeur sont affichées (si disponible).

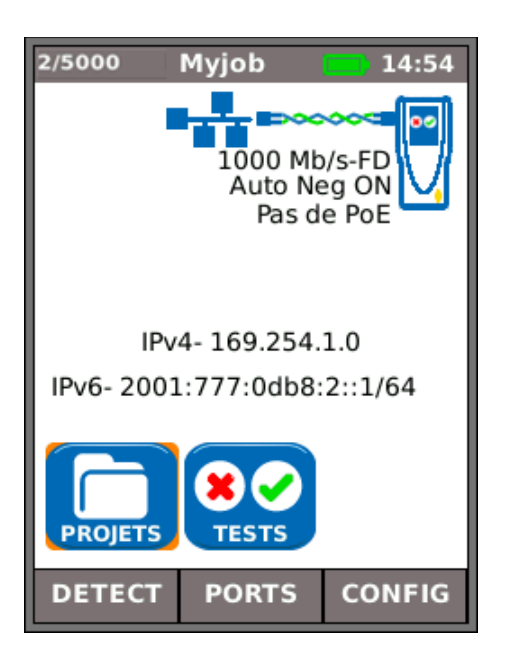

<span id="page-10-0"></span>**Figure 9**

<span id="page-10-1"></span>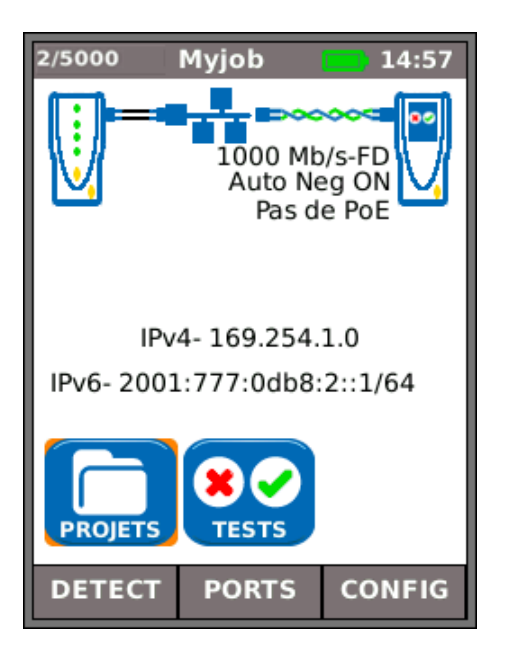

**Figure 10**

**(3)** Lorsque les deux unités sont connectés à un réseau actif par un câble cuivre ou des fibres optiques, appuyez sur la touche programmable DETECT (F1) pour afficher toutes les options disponibles [\(Figure 10\)](#page-10-1). Les tests IP et les tests de performance peuvent être effectués. Pour une description de ces options, voir *[Description du menu description](#page-23-0)  Tests.* [Mode Ethernet](#page-23-0)*, page [28.](#page-27-0)*

Les services détectés sont PoE (802.3af/at), ISDN, PBX et inconnu. Les adresses IPv4 et IPv6 affectées au testeur sont affichées (si disponible).

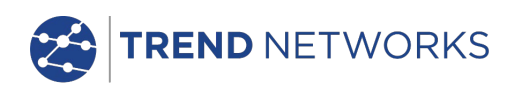

### <span id="page-11-0"></span>**Ports**

À partir de l'écran d'accueil, appuyez sur la touche PORTS (F2), mettez en surbrillance le port requis et appuyez sur ENTER [\(Figure 11\)](#page-11-2).

Cochez la case pour afficher toujours cet écran au démarrage.

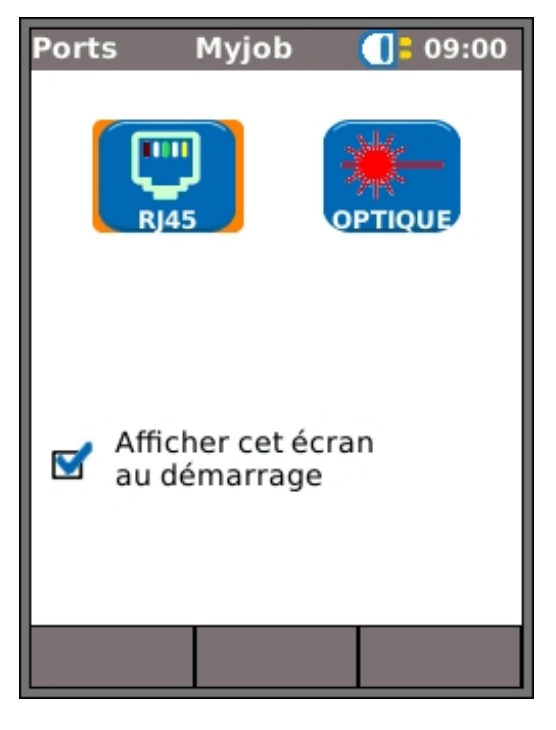

**Figure 11**

### <span id="page-11-1"></span>**Insert remplaçable. Prise femelle RJ-45**

Pour remplacer un ensemble RJ-45 socket insert endommagé ou usé, procédez ainsi :

Équipement nécessaire : Kit, TREND référence 150058 comprend 1 outil et 10 inserts de rechange.

- <span id="page-11-2"></span>1. Éteignez le SignalTEK NT.
- 2. Retirez les câbles.
- 3. Poussez doucement l'outil DIRECTEMENT dans la douille. ATTENTION NE BOUGEZ PAS L'OUTIL VERTICALEMENT!
- 4. Garder l'outil BIEN DROIT et tirez fermement l'insert de la prise
- 5. Avec les doigts installer un insert neuf bien BIEN DROIT dans la douille et fixez-la en appuyant fermement.

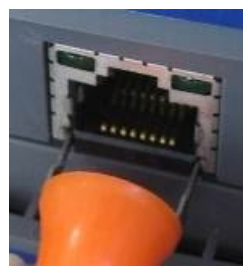

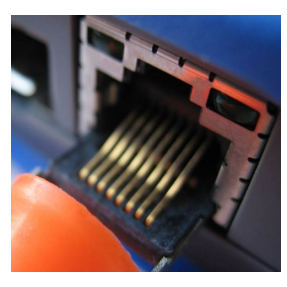

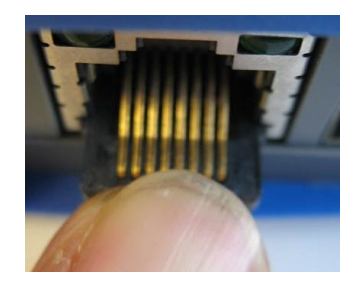

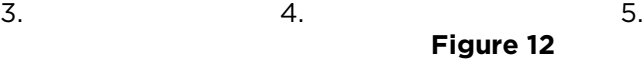

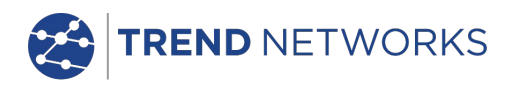

# <span id="page-12-0"></span>**Configuration**

Tous les paramètres et préférences définis par l'utilisateur sur le SignalTEK NT sont initialisés à partir du menu CONFIG. Une description des valeurs de paramètre et des préférences disponibles se trouvent en page *[14](#page-13-1) à [17.](#page-16-0)*

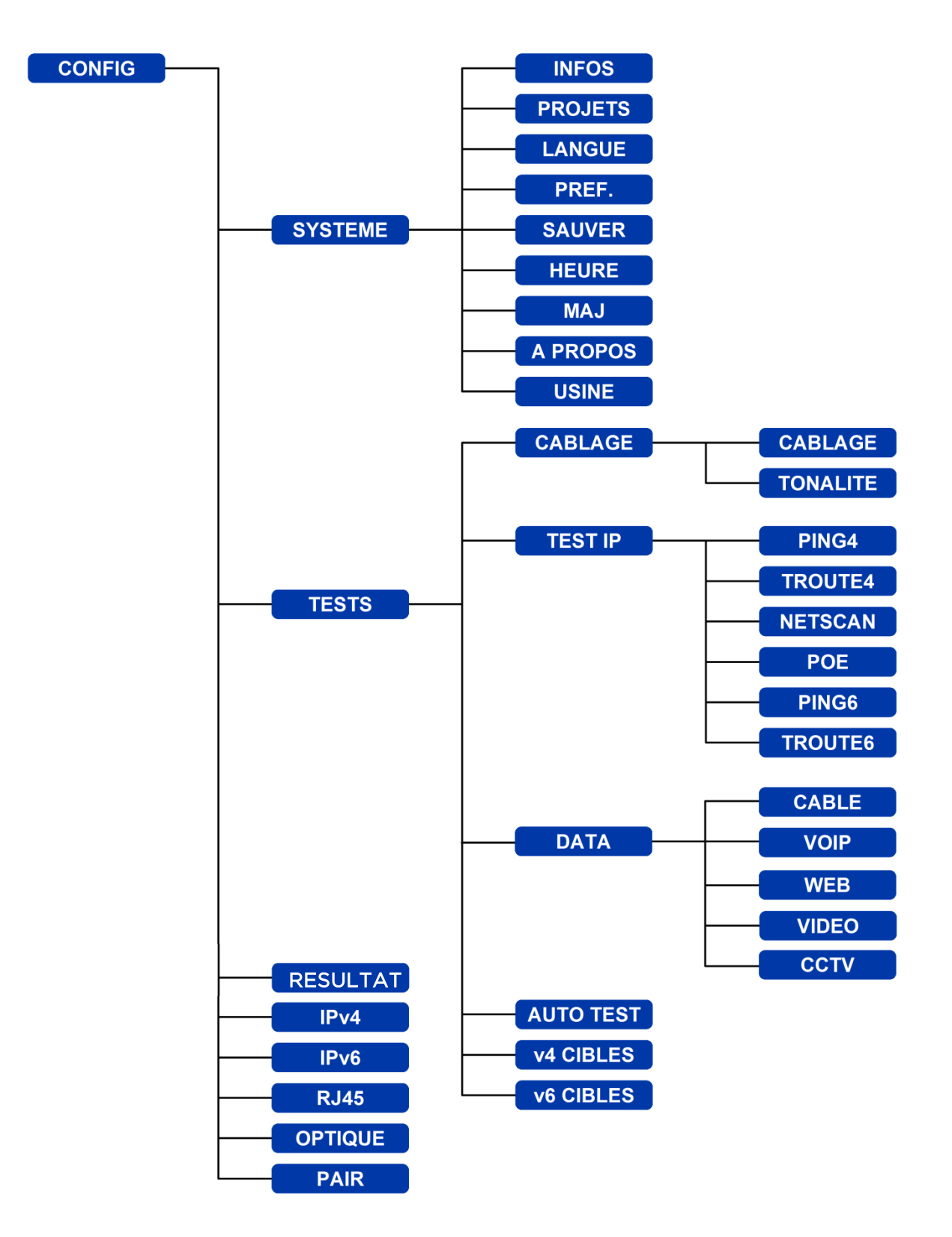

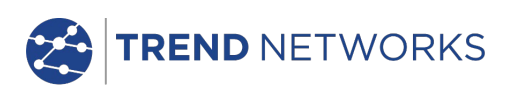

#### <span id="page-13-0"></span>Descriptions du menu configuration

À partir de l'écran d'accueil, appuyez sur la touche CONFIG (F3) pour afficher le menu CONFIG, voir la [Figure 13.](#page-13-1) Les valeurs des paramètres pour tous les tests, les fonctions et les préférences peuvent être modifiées et sauvegardées à partir de cet écran.

En sélectionnant l'une des sept icônes, on obtiendra les options suivantes :

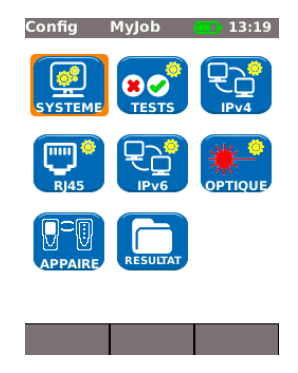

**Figure 13** 

Mettez en surbrillance l'icône SYSTEM et appuyez sur ENTER pour accéder aux valeurs de paramètre et aux préférences indiquées ci-dessous :

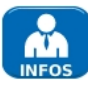

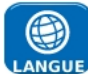

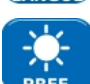

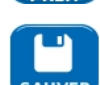

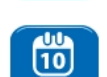

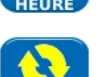

<span id="page-13-1"></span>Entrez votre nom ou le nom de votre de société, l'adresse et le ou les numéros de téléphone. Les renseignements mémorisés ici apparaîtront sur tous les rapports exportés via une clé USB.

Cette option vous permet de gérer les projets de la manière suivante : Création de nouveaux projets. Affichage, édition ou suppression de projets existants. Sauvegarde de projets sur une clé USB. Configurez les préférences des projets et le format du nom des résultats. L'icône "Activer" sélectionne le projet que vous désirez activer. Voir Projets pour une description complète.

Initialise la langue pour le testeur. Les affichages sur l'écran et les résultats exportés et les rapports apparaîtront dans la langue sélectionnée.

Sélectionne les options économie d'énergie (coupure alimentation), les unités de longueur préférées et les formats de date et d'heure.

Exportation ou importation des informations de configuration vers ou depuis une clé USB. Utilisez cette fonction quand vous voulez copier des informations de configuration depuis un testeur vers un autre.

Paramètre la date et l'heure. La date et l'heure sont enregistrées et affichées sur les rapports exportés. L'horloge interne reste configurée pendant un jour maximum lorsque la batterie est débranchée.

Pour l'unité principale, cette option facilite les mises à niveau logicielles téléchargées à partir du site Web TREND et sauvegardées sur une clé USB. Sélectionnez l'icône mise à jour et suivez les instructions sur l'écran. Pour mettre à jour l'unité distante, insérez la clé USB l'appareil éteint et ensuite APPUYEZ et MAINTENEZ enfoncée la touche AUTOTEST tout en allumant l'appareil. Les voyants LED s'allumeront en séquence pour indiquer qu'une mise à jour logicielle est en cours. L'appareil redémarre à la fin de la mise à jour.

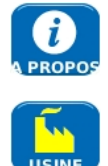

Fournit les informations sur le modèle, le logiciel, le matériel et le microprogramme (firmware).

Permet de remettre tous les paramètres sur leurs valeurs par défaut. Les deux unités doivent être jumelés après leur réablissement des valeurs par défaut. Voir PAIRE (jumelage) en *page 17.*

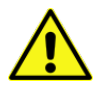

UN RETABLISSEMENT DES VALEURS PAR DEFAUT **EFFACERADUTESTEURTOUTESLESDONNEESEN MEMOIREETLESINFORMATIONSDEJUMELAGE**

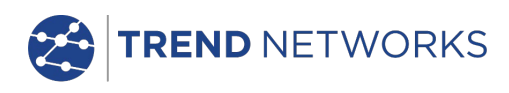

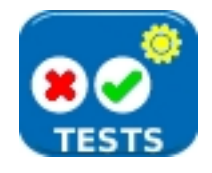

Mettez en surbrillance l'icône TESTS et appuyez sur ENTER pour accéder aux paramètres et préférences indiquées ci-dessous :

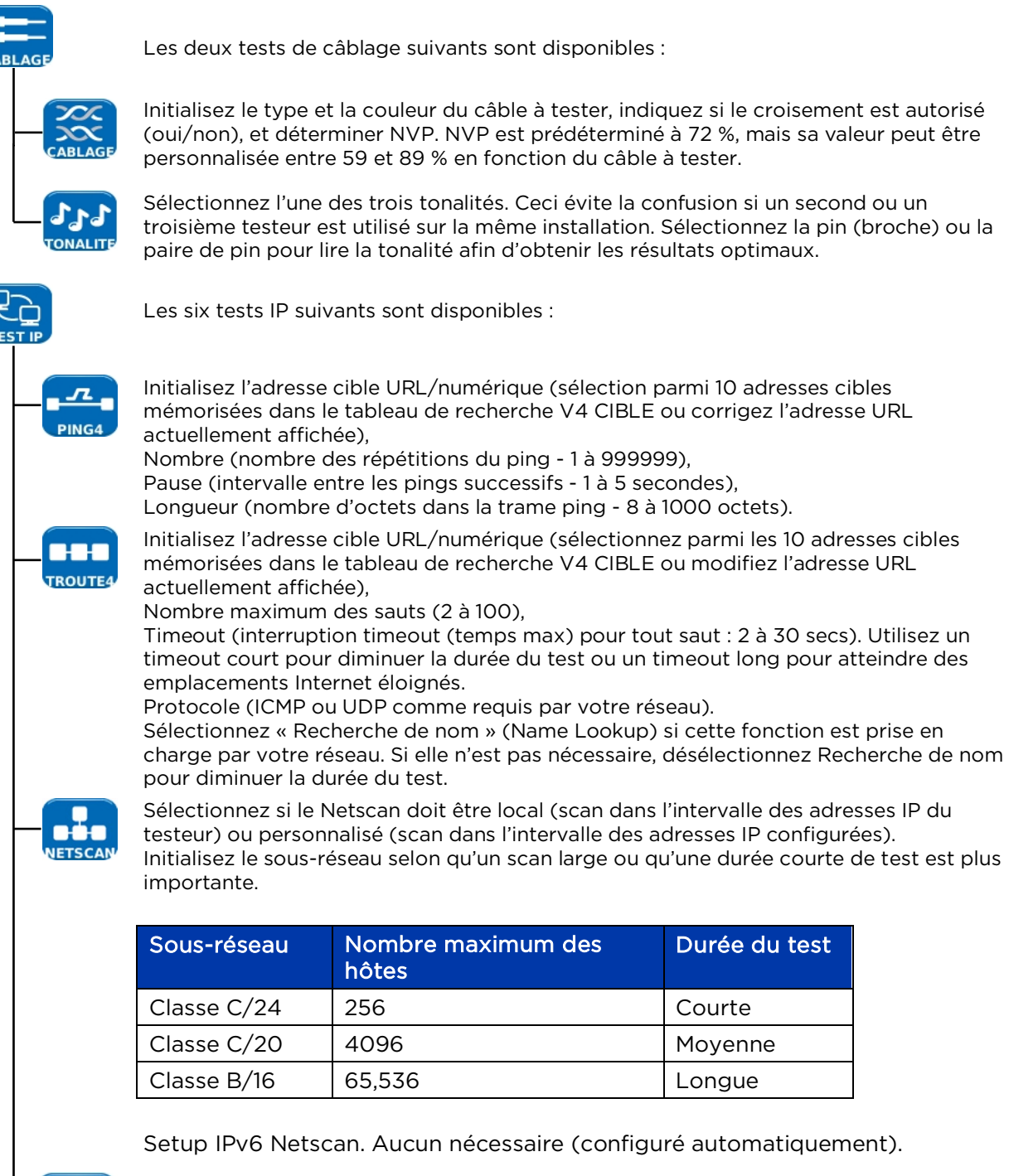

Sélectionnez PoE ou PoE Plus selon votre réseau.

Réglez sur la puissance minimum à détecter en fonction de la demande de votre appareil.

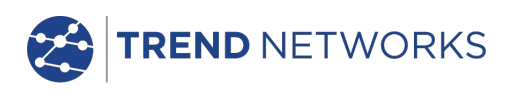

#### Tests IP (suite) Initialisez l'adresse cible URL/numérique (sélectionnez parmi les 10 adresses cibles mémorisées dans le tableau de recherche V6 CIBLE ou modifiez l'adresse URL **PING6** actuellement affichée), Nombre (nombre des répétitions de ping – 1 à 999999), Pause (intervalle entre les pings successifs - 1 à 5 secondes), Longueur (nombre des octets dans la payload trame ping - 8 à 1000 octets). Initialisez l'adresse cible URL/numérique (sélectionnez parmi les 10 adresses cibles mémorisées dans le tableau de recherche V6 CIBLE ou modifiez l'adresse URL **TROUTE** actuellement affichée), Nombre maximum des sauts (1 à 30),

Timeout (temps maximum avant interruption pour tout saut - 2 à 30 secondes), Sélectionnez « recherche de nom » (Name Lookup) si cette fonction est prise en charge par votre réseau. Si ceci n'est pas nécessaire, désélectionnez « Recherche de nom » pour diminuer la durée du test.

<span id="page-15-0"></span>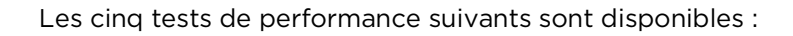

Cochez la case IEEE802.3 pour mettre à zéro le seuil trames défectueuses et pour mettre à 10 secs la durée du test. La case étant décochée, le seuil trames défectueuses et la durée du test peuvent être fixés manuellement en fonction de votre test. La dimension de trame est fixée en permanence à 1518. Le remplissage de trame est toujours fixé. Sélectionnez le Débit attendue en fonction du type de câble.

Nombre d'appels (nombre attendu d'appels simultanés sur le réseau – 1 à 10 000), Seuil (trames) (entrez le nombre acceptable de trames défectueuses – 0 à 99), Durée (fixez la durée du test entre 1 seconde et 24 heures).

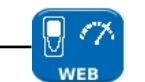

Nombre de sessions (fixez le nombre prévu de sessions simultanées sur le réseau – 1 à 500),

Seuil (trames) (entrez le nombre acceptable de trames défectueuses – 0 à 99), Durée (fixez la durée du test entre 1 seconde et 24 heures).

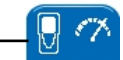

Définition (initialisée sur HD ou SD),

Nombre de flux (fixez le nombre prévu d'appels simultanés sur le réseau – 1 à 70), Seuil (trames) (Entrez le nombre acceptable des trames défectueuses – 0 à 99), Durée (fixez la durée du test entre 1 seconde et 24 heures).

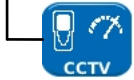

Résolution (initialisée sur VGA, 720p, 1080p, 3MP ou 5MP), CODEC (initialisé sur H.264 ou MJPEG), Nombre des caméras (fixez le nombre des caméras dans le système), Seuil (trames) (entrez le nombre acceptable des trames défectueuses – 0 à 99).

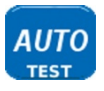

Sélectionnez les tests qui doivent être effectués sur le terminal proche ou le terminal éloigné chaque fois que le bouton Autotest est appuyé. Pour des détails sur les tests disponibles, voir l[a Figure 33.](#page-22-2)

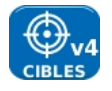

Sélectionnez cette option pour entrer jusqu'à 10 cibles IPv4 dans un tableau de consultation. Les cibles que vous sauvegardez ici peuvent être rapidement sélectionnées au moment de l'exécution des tests Ping4 et TRoute4.

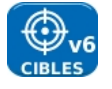

Sélectionnez cette option pour entrer jusqu'à 10 cibles IPv6 dans un tableau de consultation. Les cibles que vous sauvegardez ici peuvent être rapidement sélectionnées au moment de l'exécution des tests Ping6 et TRoute6.

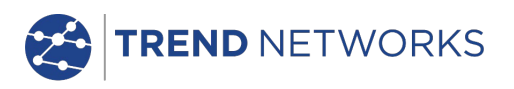

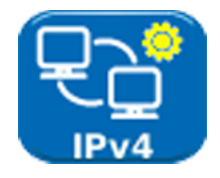

Activez/désactivez IPv4 et initialisez l'adresse IP comme statique ou dynamique (DHCP) selon le type pris en charge par votre réseau. Si statique est sélectionné, entrez l'adresse numérique, Netmask, Gateway, DNS1 et DNS2.

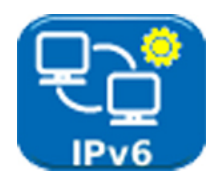

Actiez/désactivez IPv6 et sélectionnez le type d'adresse comme statique, stateless, stateful (DCHP) selon le type pris en charge par votre réseau. Si statique est sélectionné, entrez l'adresse numérique IP, Prefix (64 ou 128), Gateway, DNS1 et DNS2.

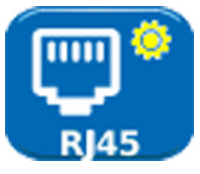

L'adresse MAC du testeur, fixée en usine est affichée.

Le skew entre les paires Ethernet est affiché. Le Skew est le retard (en ns) entre les moments d'arrivées des quatre paires de signaux Gigabit Ethernet. Il est mesuré par rapport au premier signal qui arrive, et donc le skew affiché est toujours zéro pour au moins une paire.

**NOTA**

Les données MAC et de skew sont affichées à titre d'informations.

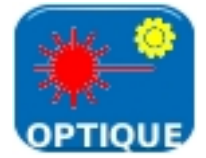

Donne les informations suivantes sur le SFP connecté au port optique. Etat – Disponible ou non installé, fournisseur, référence, puissance réception RX (dBm) puissance émission Tx (dBm). Voir *[Emetteur-récepteur SFP pris](#page-16-0)* en charge ci-dessous.

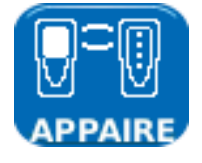

Lorsqu'ils sont livrés, les unités principales et distantes sont appairées. Si on utilise une unité distante différente ou de remplacement, ou si l'unité principale a été REINITIALISE sur les valeurs par défaut, sélectionnez PAIR dans le menu Config et appuyez sur la touche PAIR (F1). Lorsque le message « Unité distante détectée » est affiché, les appareils sont jumelés pour un temps infini.

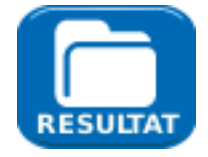

Donne accès au changement des paramètres des rapports de projets tels que le format (PDF, CSV); la taille (Sommaire, Résumé et Complet -Summary, Brief et Full), la teneur du niveau des résultats (Tous, Bon, Échec - All, Pass, Fail) et le mot de passe sans fil. Voir les détails en page 33 la partie PROJETS (Jobs) I OPTIONS (Options) I CONFIGURATION (SETUP).

### <span id="page-16-0"></span>**Emetteur-récepteur SFP pris en charge**

Les types SFP suivants sont pris en charge. On peut utiliser d'autres types SFP, mais le fonctionnement correct n'est pas garanti.

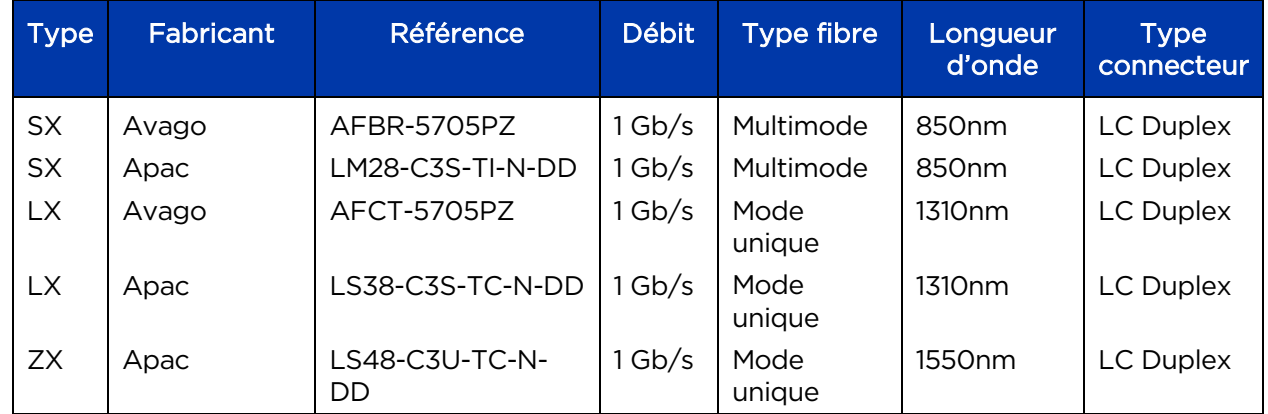

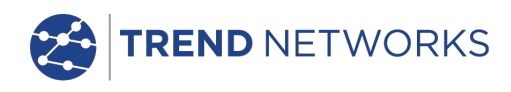

### <span id="page-17-0"></span>**Modes de tests**

Les tests avec SignalTEK NT peuvent se faire avec deux modes, câble et Ethernet.

#### <span id="page-17-1"></span>Mode câble

S'il n'y a pas de réseau ou si l'unité distante SignalTEK NT est détectée, la barre d'informations de l'écran d'accueil indiquera « câble ». Lorsque l'icône TESTS est sélectionnée, les tests de câble indiqués dans le schéma de menu de la [Figure 14](#page-17-3) sont disponibles..

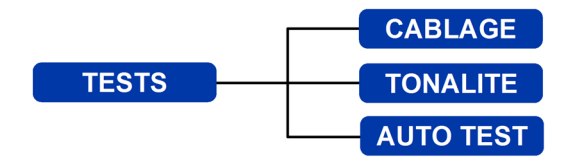

**Figure 14 Schéma (map) du menu tests. Test de câble**

#### <span id="page-17-3"></span><span id="page-17-2"></span>Mode Ethernet

Les tests Ethernet comportent trois catégories dépendant des services détectés par l'unité principale. Tous les tests disponibles sont représentés dans les trois schémas (map) de menu suivant.

(1) Si l'unité distante SignalTEK NT est directement connectée, mais si aucun réseau actif n'est détecté, la barre d'informations de l'écran d'accueil indiquera Ethernet. Lorsque l'icône TESTS est sélectionnée, les tests Ethernet apparaissant dans le schéma (map) de menu de la [Figure](#page-17-4)  [15](#page-17-4) sont disponibles

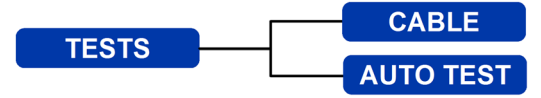

**Figure 15 Schéma (map) du menu tests. Test i Ethernet (1)**

<span id="page-17-4"></span>(2) Si un réseau actif est détecté, mais s'il n'y a pas d'unité distante SignalTEK NT, la barre d'informations de l'écran d'accueil indiquera Ethernet, et lorsque l'icône TESTS est sélectionnée, les tests Ethernet de la [Figure 16](#page-17-5) sont disponibles.

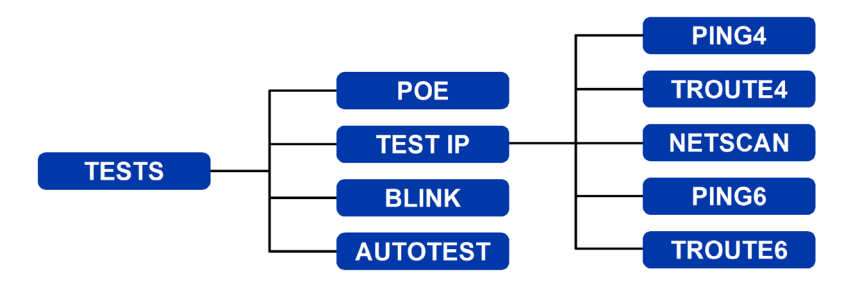

**Figure 16 Schéma (map) du menu Tests. Test Ethernet (2)**

<span id="page-17-5"></span>(3) Si l'unité distante SignalTEK NT est détectée via un réseau actif, la barre d'informations indiquera Ethernet. Si l'icône TESTS est sélectionnée, les tests Ethernet de la [Figure 17](#page-18-1) seront disponibles.

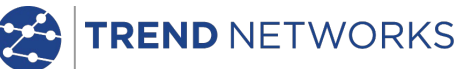

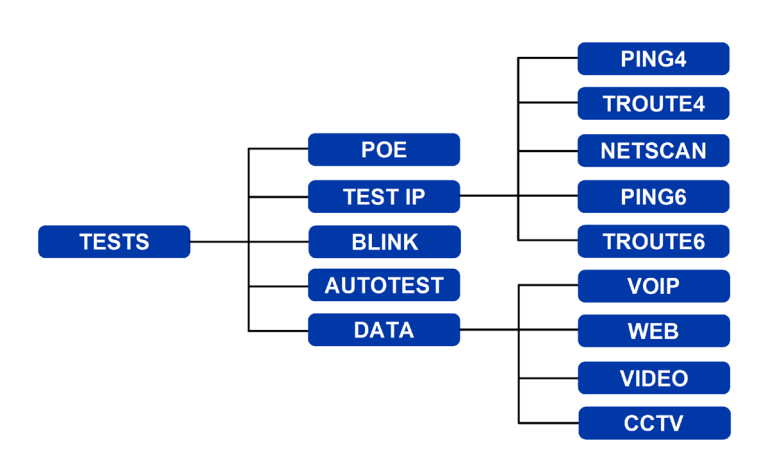

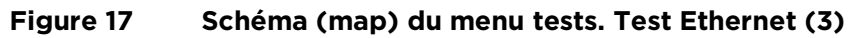

### <span id="page-18-1"></span><span id="page-18-0"></span>**Test - exécution, configuration et sauvegarde**

Pour sélectionner un test, mettez en surbrillance son icône et appuyez sur Enter. Chaque test comporte son propre écran résultat. Ceci est indiqué par le nom du test dans la barre d'informations. Appuyez sur la touche LANCER (F1) pour démarrer le test. Le test utilisera les critères de configuration actuellement en mémoire pour ce test. La touche F1 devient STOP, vous permettant d'interrompre le test.

Si vous voulez modifier les critères de configuration avant l'exécution d'un test, appuyez sur la touche CONFIG (F3). Un écran apparaîtra où toutes les variables du test peuvent être modifiées. Appuyez sur la touche OK (F2) pour sauvegarder les modifications et rappeler l'écran résultat.

Pour tous les tests, un symbole est affiché en haut et à droite de l'écran en dessous de l'horloge dans la barre d'informations de l'affichage.

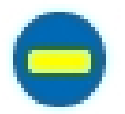

Indique que le test n'a pas été exécuté et que le testeur est prêt.

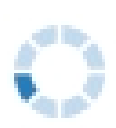

Indique que le test est en cours. Ce symbole est aussi affiché lorsque le testeur détecte un port.

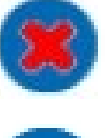

défaut a été détecté ou que le réseau est inconnu ou inaccessible. Indique qu'un test a été exécuté sans détection de défaut.

Sera affiché si le test est interrompu, ou lorsqu'un test a été exécuté et qu'un

À la fin d'un test, les résultats seront affichés ; les touches sont maintenant marquées LANCER, SAUVER et CONFIG. Vous pouvez sauvegarder les résultats maintenant ou appuyer sur Escape pour rappeler l'écran Tests et pour sélectionner un autre test à exécuter. Les résultats du test précédent ne sont pas perdus, sauf si vous voulez les supprimer en appuyant sur la touche RESET (F1). Grâce à cette disposition, vous pouvez sauvegarder les résultats d'un ou de plusieurs tests dans un seul tableau résultat. Pour savoir comment les résultats sont mémorisés, voir la description des « projets » (jobs) en *page [30](#page-29-0)*.

Appuyez sur la touche SAVE (F2) et l'écran sauvegarde résultats est affiché. Des menus défilants vous permettront de choisir le job et le résultat que vous voulez mémoriser dans le cadre du test. Le capacité mémoire restante est affichée en pourcentage. Pour une description de la mémorisation des résultats du test, voir *[Jobs\)](#page-29-0)*.

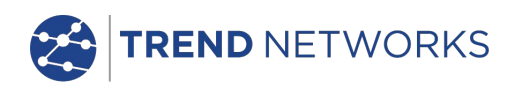

### <span id="page-19-0"></span>**Description du menu Tests. Mode câble**

Lorsque l'icône TESTS est sélectionnée à partir de l'écran d'accueil en mode câble, [Figure 18,](#page-19-2) les tests disponibles seront affichés[, Figure 19.](#page-19-3)

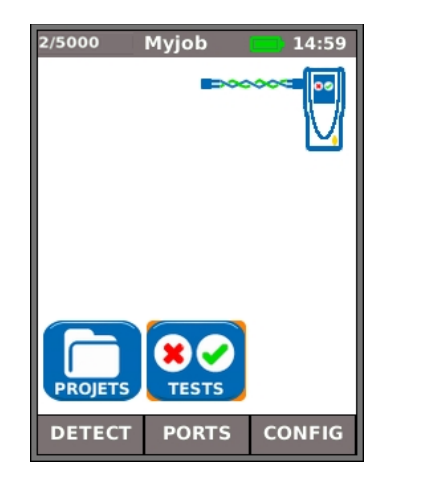

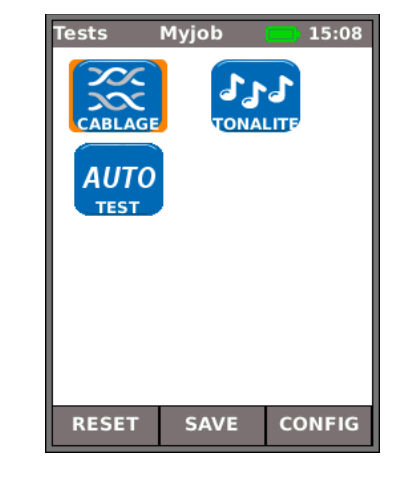

**Figure 18 Figure 19**

<span id="page-19-2"></span>Après avoir sélectionné dans le menu l'un des trois tests disponibles, les touches LANCER et

<span id="page-19-3"></span>**LANCER CONFIG** 

CONFIG apparaîtront.

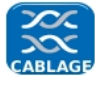

#### <span id="page-19-1"></span>Schéma de câblage

Lorsque la touche LANCER (F1) est appuyée, un test de câblage (schéma de câblage) sera exécuté sur la câble actuellement connecté au port RJ45 du testeur. Les valeurs de paramètre utilisées pour le test seront celles qui ont été prédéfinies via le menu configuration : CONFIG>TESTS>TEST CÂBLE>CÂBLAGE.

Après l'exécution du test, l'écran affichera une interprétation graphique du résultat [\(Figure 20\)](#page-19-4) et une indication de la distance du défaut ou de la longueur du câble. De plus une icône DÉFAUT et une touche SAUVER apparaîtront. Sélectionner l'icône DÉFAUT et l'écran affichera une liste textuelle des défauts détectés[, Figure 21.](#page-19-5)

<span id="page-19-4"></span>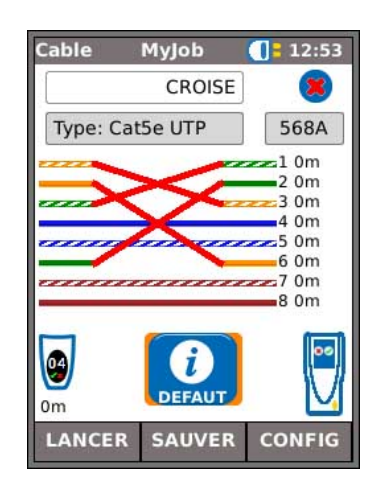

**Figure 20 Figure 21**

<span id="page-19-5"></span>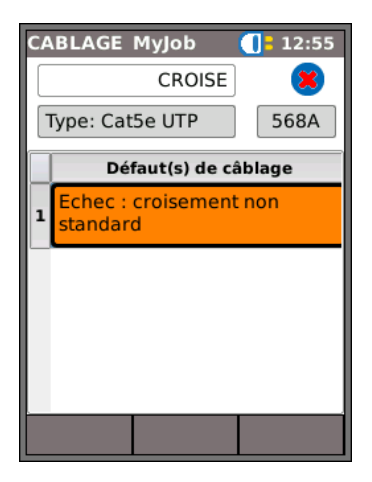

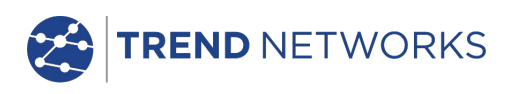

Dans l'exemple d'un test Câble montré ci-dessus, si l'option « CROISE » a été cochée dans les options CONFIG câblage, les résultats seront affichés comme en [Figure 22](#page-20-0) et [Figure 23.](#page-20-1)

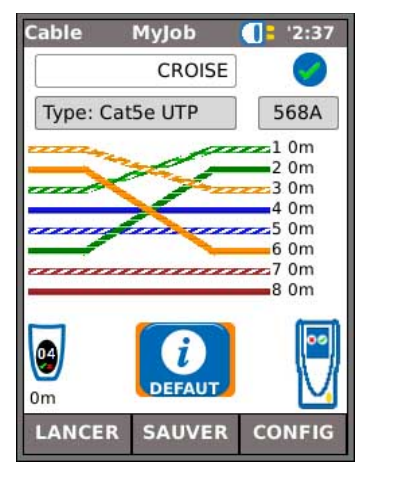

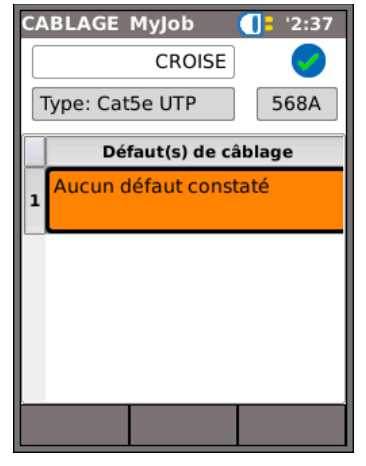

<span id="page-20-1"></span>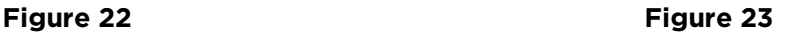

<span id="page-20-0"></span>Les tests de câblage peuvent être effectués sans terminaison, avec une terminaison ouverte, ou avec une terminaison distante active. Après connexion, une image d'une unité distante active sera affichée et son type sera identifié. Après l'exécution du test, la longueur du câble est affichée (jusqu'à 100 m (330 ft)).

Avec une terminaison ouverte, les défauts suivants peuvent être détectés :

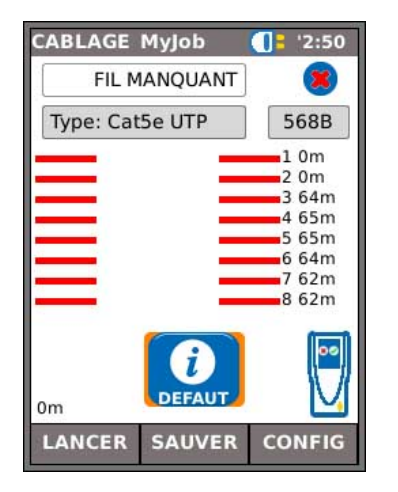

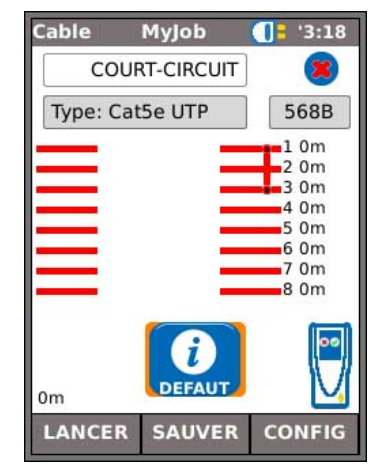

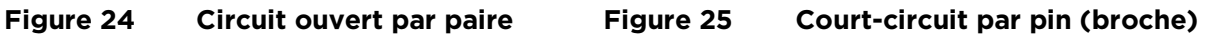

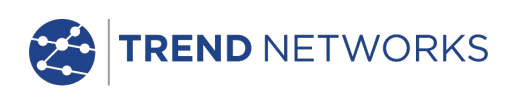

Avec l'unité distante ou une terminaison active SignalTEK NT, les défauts suivants peuvent être détectés :

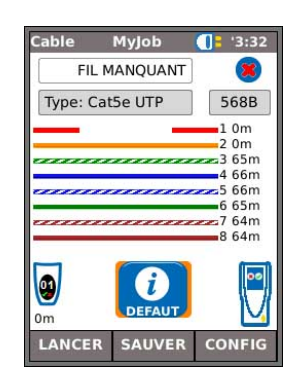

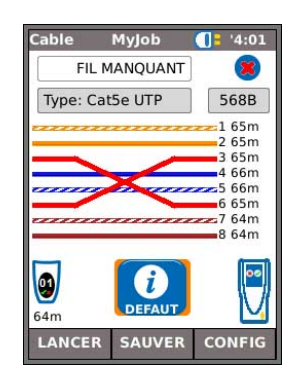

**MyJob** 

G.

**FFAU** 

LANCER SAUVER CONFIG

COURT-CIRCUIT

Type: Cat5e UTP

O

 $62m$ 

 $1: 4:39$ 

568B

66m 66m<br>65m 66m

 $-56m$ 

 $-7.62m$ 

6 65m

 $862m$ 

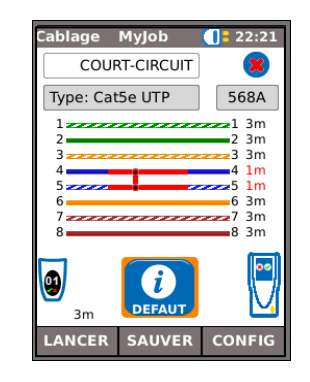

**Figure 26 Circuit ouvert par pin Figure 27 Court-circuit par pin**

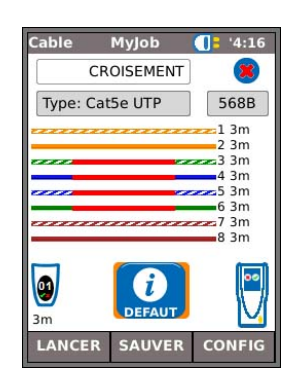

**Figure 28 Paires croisées Figure 29 Paires séparées**

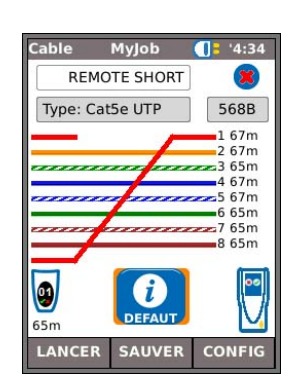

**Figure 30 Court-circuits shuntés Figure 31 Remote shorts (courts-circuits distants)**

Comme pour le résultat du défaut croisement montré en [Figure 20](#page-19-4) et en [Figure 21,](#page-19-5) tous les résultats de test câblage (Câble) sont affichés sur un graphique comprenant l'icône DÉFAUT. Lorsque l'icône est sélectionnée, les défauts sont présentés sous la forme d'une liste.

Les indications suivantes apparaissent sur l'équipement distant actif :

- Voyant LED clignotant en vert. Réussite du test.
- Voyant LED clignotant en rouge. Échec du test.
- Voyant LED orange. Détection d'une tension DC supérieure à 12 Volts. Exécution du test impossible.

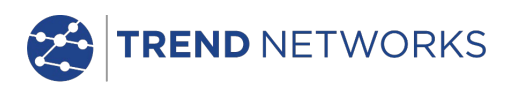

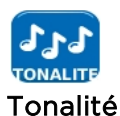

<span id="page-22-0"></span>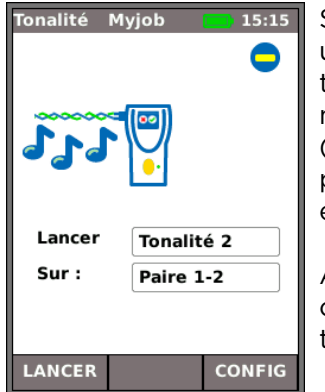

SignalTEK NT peut servir de générateur de tonalité [\(Figure 32\)](#page-22-3). Avec une sonde de tonalité compatible, le chemin d'un câble peut être tracé. Trois tonalités peuvent être sélectionnées. Pour obtenir le meilleur résultat possible, la tonalité peut être lue sur l'une des huit pin (broche) en la comparant aux sept autres, ou sur l'une des quatre paires. La tonalité est démarrée et arrêtée à l'aide de la touche F1 qui est marquée LANCER ou STOP selon le cas.

Appuyez sur la touche CONFIG (F3) pour modifier la tonalité et la pin, ou la paire de pin, sur laquelle la tonalité est lue. Appuyez sur la touche OK (F2) pour valider vos modifications.

<span id="page-22-3"></span>**Figure 32**

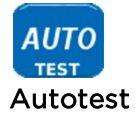

<span id="page-22-1"></span>SignalTEK NT peut être paramétré pour exécuter des tests prédéfinis si l'on appuie sur le bouton jaune Autotest sur l'une ou l'autre des unités . La gamme des tests est initialisée à partir de CONFIG>TESTS>AUTOTEST en cochant les cases à côté de votre choix, [Figure 33.](#page-22-2)  Appuyez sur la touche OK (F2) pour valider vos modifications.

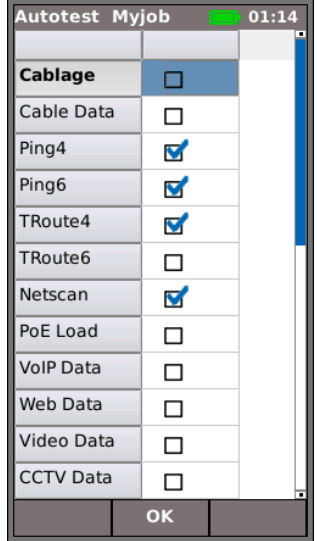

#### <span id="page-22-2"></span>**Figure 33**

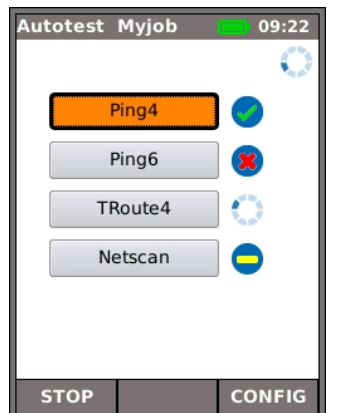

Lorsqu'un autotest est exécuté, [Figure 34,](#page-22-4) l'affichage indique les tests s'appliquant au mode actuel à partir de la liste que vous avez sélectionnée dans Config (Setup) et indique l'état de chacun. A la fin du autotest ou lorsqu'il s'est arrêté, chaque test peut être sélectionné et ses résultats détaillés affichés.

En mode Câble, Autotest est limité à schéma de câblage (câblage).

<span id="page-22-4"></span>**Figure 34**

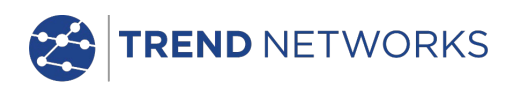

### <span id="page-23-0"></span>**Description du menu description Tests. Mode Ethernet**

Lorsqu'un l'unité distante SignalTEK NT est connectée directement mais qu'aucun réseau actif n'est détecté, sélectionnez l'icône TESTS sur l'écran d'accueil [\(Figure](#page-23-2) 35) pour afficher les tests disponibles, [Figure 36.](#page-23-3)

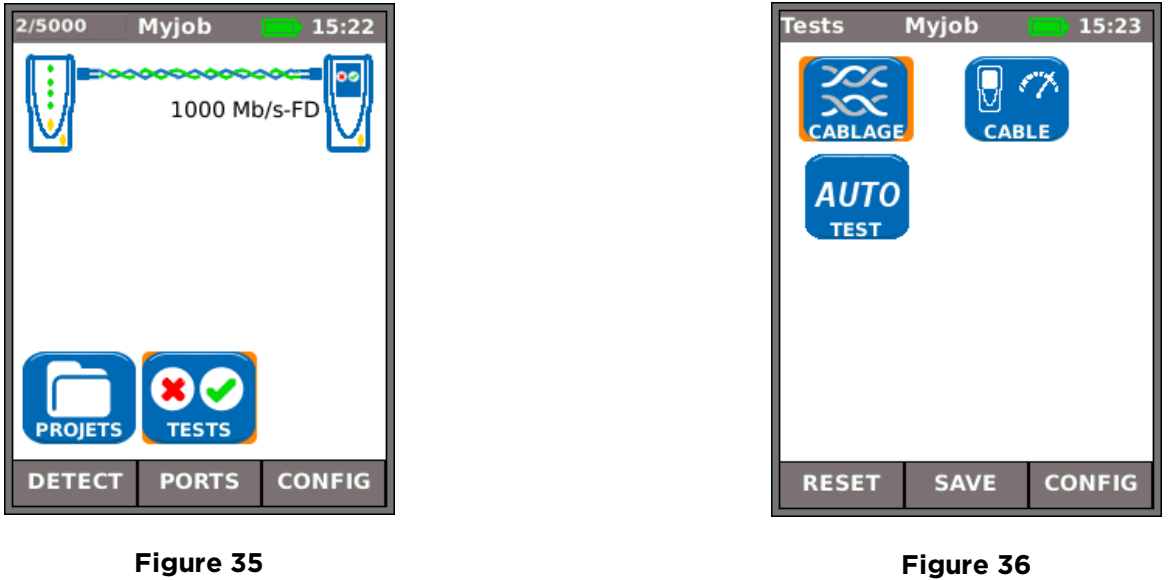

<span id="page-23-2"></span>Une fois que l'un des trois tests disponibles est sélectionné sur le menu, les touches RUN (marche)

**LANCER** 

et CONFIG (SETUP) apparaîtront :

le schéma de câblage et Autotest sont décrits dans *[Description du menu Tests. Mode](#page-19-0)* [câble.](#page-19-0) Lorsque schéma de câblage est exécuté en mode Ethernet, la seule différence est que le câble à tester n'est pas connecté à l'unité distante ou à une terminaison active, mais il est connecté soit à l'unité distante soit à un port réseau actif.

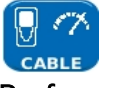

#### <span id="page-23-1"></span>Performance de câble

| <b>Cable</b>  | Myjob         | $-15:23$      |  |  |
|---------------|---------------|---------------|--|--|
| OK 00:00:10   |               |               |  |  |
| Link Rate     |               | 1000 Mb/s-FD  |  |  |
| Frame Size    | 1 518         |               |  |  |
|               |               |               |  |  |
| 812 740<br>Тx |               |               |  |  |
| 100%          |               |               |  |  |
| Rx            |               | 812 740       |  |  |
| 100%          |               |               |  |  |
| Erreur        | 0             |               |  |  |
| 0%            |               |               |  |  |
| <b>LANCER</b> | <b>SAUVER</b> | <b>CONFIG</b> |  |  |

<span id="page-23-4"></span>**Figure 37**

Lorsqu'un test de performance est exécuté, le flux est diffusé en bidirectionnel afin de vérifié par retour que les trames envoyées ont bien été retournées.

<span id="page-23-3"></span>**CONFIG** 

La [Figure 37](#page-23-4) montre l'écran résultat d'un test de performance réussi. **Frame Size (nombre trames),** qui est fixe, est indiqué à titre d'informations. **Tx** indique le nombre des trames transmises, la barre indicatrice verte confirme que 100 % des trames ont été envoyées. Comme le format de trame (et son remplissage) est fixe, le nombre des trames transmises dépend de la durée du test uniquement. **Rx** indique le nombre des trames reçues, la barre indicatrice verte confirme que 100 % des trames transmises ont été reçues. Comme toutes les trames transmises ont été reçues, **Error** indique 0 et la barre indicatrice correspondante reste non colorée et indique 0 %. En cas d'écart entre le nombre des trames transmises et le nombre des trames reçues, **Error** indique le nombre des trames défectueuses et la barre indicatrice est partiellement colorée en rouge, proportionnellement au nombre des trames défectueuses. Cependant, le câble passera encore avec succès le test à condition que le seuil de trame ne soit pas dépassé et le Débit est comme prévu (voir Configuration *page [16\)](#page-15-0).*

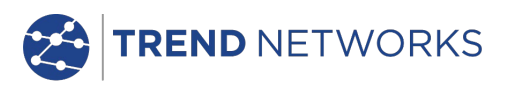

Si un réseau actif est détecté, mais si l'on ne détecte pas de l'unité distante, sélectionnez l'icône TESTS sur l'écran d'accueil [\(Figure 38\)](#page-24-2) et l'écran Tests [\(Figure 39\)](#page-24-3) apparaîtra. En plus du autotest, (décrit dans *[Description du menu Tests. Mode](#page-19-0)* [câble\)](#page-19-0), les tests POE et Blink peuvent être exécutés à partir d'ici. Sélectionnez l'icône IP TEST pour atteindre IP tests Ping, Trace route et Netscan [\(Figure 40\)](#page-24-4).

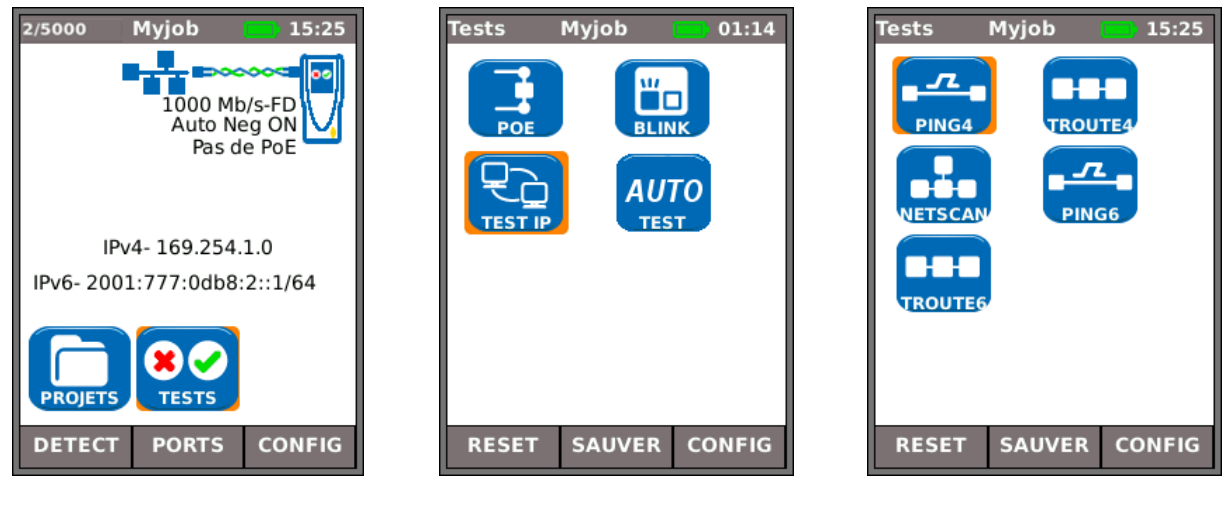

<span id="page-24-3"></span>

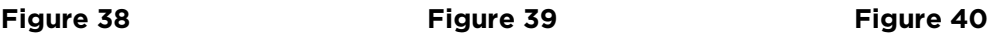

<span id="page-24-4"></span>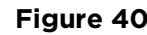

<span id="page-24-2"></span>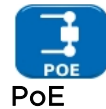

<span id="page-24-0"></span>Si le l'unité principale est connectée à un port, il détecte automatiquement la tension PoE (si elle est présente). De plus, l'exécution d'un test PoE appliquera une charge résistive et mesurera la puissance disponible au port connecté. SignalTEK NT identifie les paires transportant le courant d'alimentation, et affiche la tension (V), l'intensité (mA) et la puissance (W). L'écran résultat du test PoE en [Figure 41](#page-24-5) montre que la paire un et deux, et la paire trois et six transportent une puissance de 11 Watts. Le port testé peut donc alimenter des dispositifs nécessitant jusqu'à 11 Watts.

**Mylob**  $\overline{0}$  02:17 **PoE** Résultat OK **Type**  $PoE$  $P\cap F$ Paire 12-36 45-78 Tension(V) 47 0 Courant(mA)  $|174$  $\Omega$ Puissance(W)  $8$  $\overline{0}$ **LANCER SAUVER CONFIG** 

<span id="page-24-5"></span>**Figure 41**

Le test est REUSSI (PASSED) parce que la puissance disponible est ≥ la puissance minimum entrée au moment de la configuration.

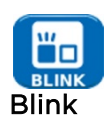

<span id="page-24-1"></span>Un test Hub Blink force le port connecté de réseau à clignoter (Blink). SignalTEK NT change aussi le débit et donc la couleur du voyant LED (sur les équipements pris en charge) facilitant l'identification du port correct. Sélectionnez l'icône BLINK sur l'écran Tests, le test est démarré et arrêté à l'aide de la touche F1 qui est marquée LANCER ou STOP selon le cas.

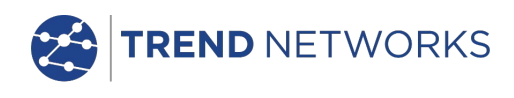

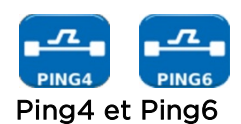

<span id="page-25-0"></span>Ping testera la disponibilité et mesurera les temps de réponse des équipements et des URL.

Les résultats d'un test réussi, en cours ou terminés, sont indiqués en [Figure 42.](#page-25-2) La gamme des résultats possibles est indiquée à côté de la figure.

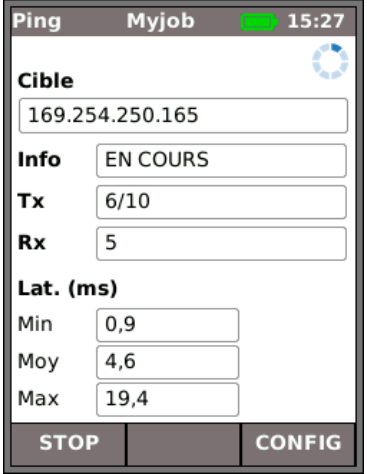

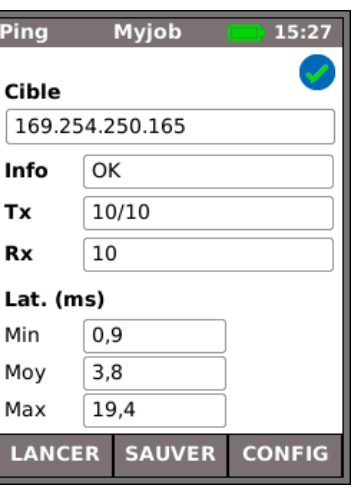

- Info : PRÊT, EN COURS, ECHEC, PAS DE RÉPONSE, HÔTE INCONNU.
- Tx : nombre des trames ping transmises : 1 à 999999.
- Rx : nombre des réponses ping reçues correctement : 1 à 999999.
- Latence : délai d'aller-retour en ms entre le ping émetteur et la réponse. Affiché comme minimum, moyenne et maximum.

<span id="page-25-2"></span>**Figure 42**

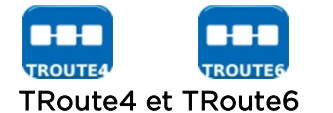

<span id="page-25-1"></span>Latence : délai d'aller-retour en ms entre le ping émetteur et la réponse. Affiché comme minimum, moyenne et maximum.

Appuyez sur la touche CONFIG (F3) pour entrer la cible ou sélectionnez une cible dans le tableau de recherche v4 ou v6 CIBLE et afficher ou modifier les settings (paramètres) du test.

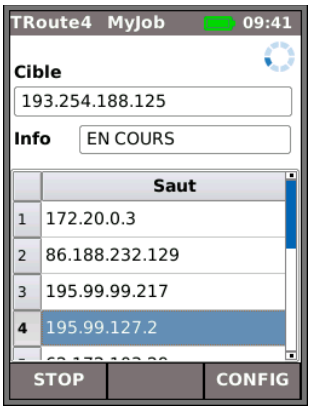

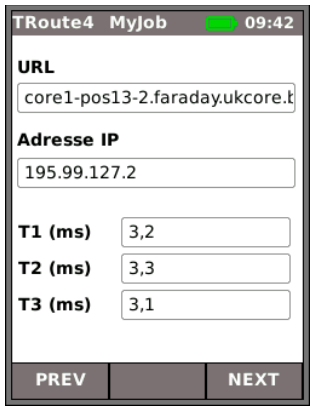

Sélectionnez un saut individuel pour afficher ses statistiques.

Les touches PREC (F1) et SUIV (F3) sont utilisées pour naviguer entre les sauts individuels.

Chaque saut est tracé trois fois. Le temps enregistré pendant chaque trace est affiché en ms comme T1, T2 et T3.

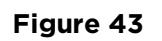

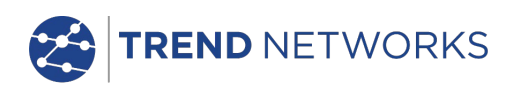

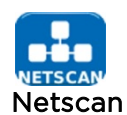

<span id="page-26-0"></span>Netscan rapportera le nombre des hôtes IPv4 et des hôtes IPv6 détectés par le scan. Appuyez sur la touche CONFIG (F3) pour modifier le paramétrage scan si nécessaire.

| Netscan MyJob               |    | $\sqrt{2}$ 4:57 |
|-----------------------------|----|-----------------|
| <b>IPv4 Hosts</b>           | 34 |                 |
| <b>IPv6 Hosts</b>           | 21 |                 |
|                             |    |                 |
|                             |    |                 |
|                             |    |                 |
|                             |    |                 |
| <b>LANCER SAUVER CONFIG</b> |    |                 |

**Figure 44**

### <span id="page-26-1"></span>**Test de performance des données**

Une des fonctions les plus importantes du SignalTEK NT est sa capacité d'effectuer des tests de performance des données des câbles et des réseaux actifs. Ces tests de performance sont conçus pour tester un système en lui envoyant un trafic Ethernet, en le rebouclant et en le vérifiant pour déceler les erreurs. Vous pouvez choisir d'effectuer un test selon le standard IEEE 802.3 pour le Gigabit Ethernet, lequel demande que soit transmit à travers le système un trafic maximum sans erreur pendant 10 secondes, ou de régler votre propre vitesse de trafic et des limites Bon /Echec (Pass/Fail).

Chaque test de performance fonctionne sur le principe illustré en Fig. 45.

1. Trames transmises à l'unité distante à une vitesse de trame calculée pour une durée spécifiée.

- 2. Trames rebouclée par l'unité distante.
- 3. Vérification et comptage des trames reçues

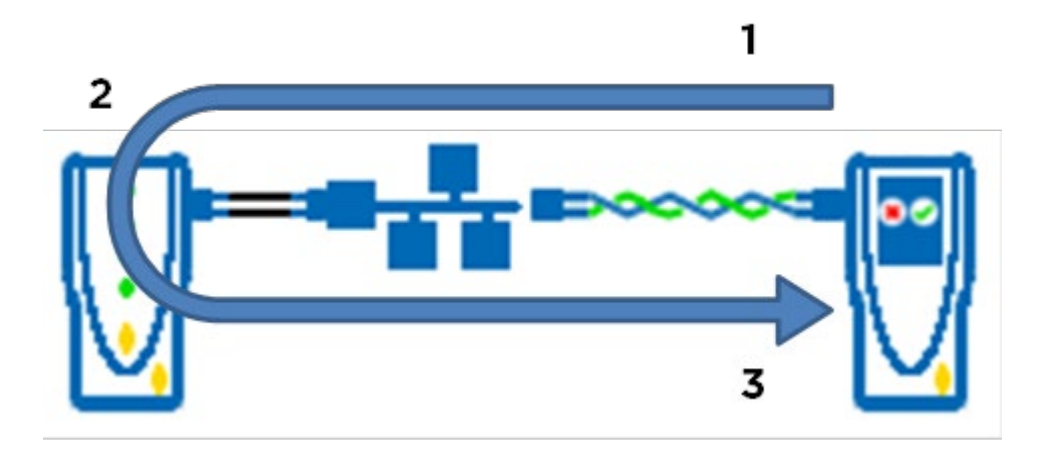

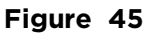

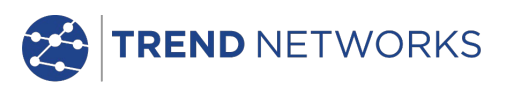

Lorsqu'une unité SignalTEK NT distante est détectée dans un réseau actif, sélectionnez à partir de l'écran d'accueil (Fig. 46) l'icône TESTS afin d'afficher l'écran Tests (Fig. 47). A partir de cet écran sélectionnez l'icône DATA pour voir l'écran Tests de performance (Fig. 48).

Avant qu'un test de performance soit effectué l'avertissement et le dialogue suivant sont affichés:

Ce test générera une charge de trafic pouvant interférer avec d'autres utilisateurs du réseau.

#### VOULEZ-VOUS CONTINUER ? OUI/NON

Sélectionnez OUI pour continuer avec le test et ne plus afficher de nouveau l'avertissement jusqu'au cycle d'alimentation suivant. Sélectionnez NON pour ne pas continuer le test et afficher de nouveau l'avertissement avant qu'un autre test soit effectué.

Les tests de performance sont les suivants :

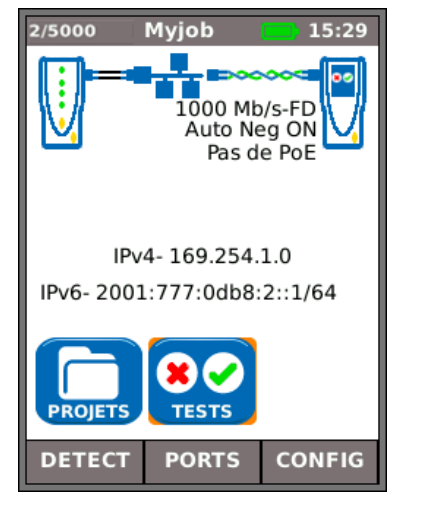

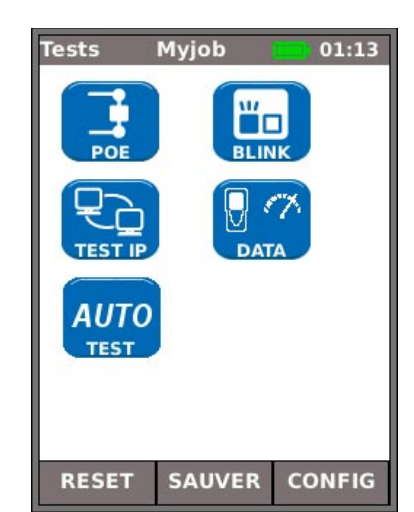

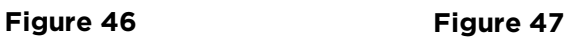

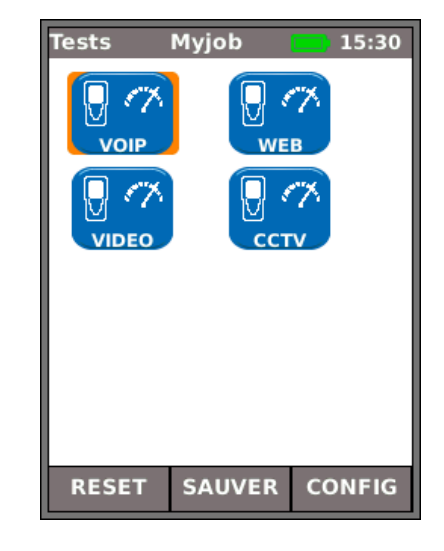

**Figure 48 Tests de performance**

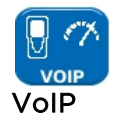

<span id="page-27-0"></span>La [Figure 49](#page-27-1) montre l'écran résultat d'un test VoIP réussi. Frame Size et Frame Fill sont fixes et sont indiqués uniquement à titre de référence. Le débit d'informations IR (Mb/s) varie et dépend du nombre des appels que vous avez entrés au moment de la configuration. Tx indique le nombre des trames transmises, la barre indicatrice verte confirme que 100 % des trames ont été envoyées. Rx indique le nombre des trames reçues, la barre indicatrice verte confirme que 100 % des trames transmises ont été reçues. Comme toutes les trames transmises ont été reçues, Erreur indique 0 et la barre indicatrice correspondante reste non colorée et indique 0 %.Puisque le nombre d'erreurs n'excède pas la limite placée dans CONFIGURATION, le résultat du test est OK (Passe). **Figure 49**

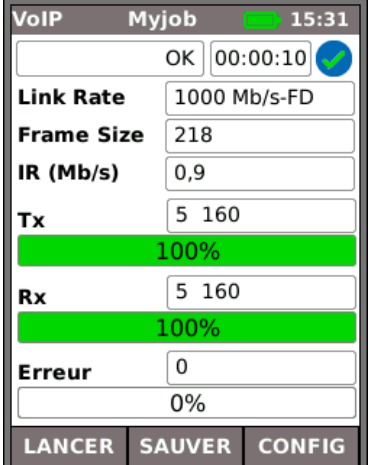

<span id="page-27-1"></span>

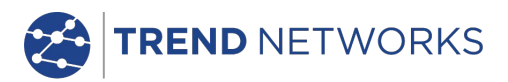

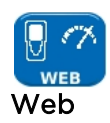

<span id="page-28-0"></span>La [Figure 49](#page-27-1) représente l'écran de résultat d'un test Web réussi. Frame Size et Frame Fill sont fixes et sont indiqués uniquement à titre de référence. Le débit d'informations IR (Mb/s) varie et dépend du nombre de sessions que vous avez entrées au moment de la configuration. Tx indique le nombre des trames transmises. La barre indicatrice verte confirme que 100 % des trames ont été envoyées. Rx indique le nombre des trames reçues. La barre indicatrice verte confirme que 100 % des trames transmises ont été reçues. Comme toutes les trames transmises ont été reçues, Erreur indique 0 et la barre indicatrice correspondante reste sans couleur et indique 0 %. Puisque le nombre d'erreurs n'excède pas la limite placée dans CONFIGURATION, le résultat du test est OK (Passe). **Figure 50**

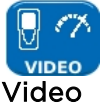

<span id="page-28-1"></span>La Figure 51 montre l'écran de résultat d'un test vidéo réussi. Frame Size et Frame Fill sont fixes et sont indiqués uniquement à titre de référence. Le débit d'informations IR (Mb/s) est variable et dépend du nombre des flux entrés et de la définition (SD - Définition standard / HD - Haute définition) choisie au moment de la configuration. Tx indique le nombre des trames transmises. La barre indicatrice verte confirme que 100 % des trames ont été envoyées. Rx indique le nombre des trames reçues, la barre indicatrice verte confirme que 100 % des trames transmises ont été reçues. Toutes les trames transmises ont été reçues, donc Erreur indique 0 et la barre indicatrice reste non colorée et indique 0 %. Puisque le nombre d'erreurs n'excède pas la limite placée dans CONFIGURATION, le résultat du test est OK (Passe). **Figure 51**

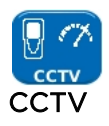

<span id="page-28-2"></span>La Figure 52 montre un test de performance CCTV en cours. Frame Size et Frame Fill sont fixes et sont indiqués uniquement à titre de référence. Le débit d'informations, IR (Mb/s), varie et dépend de la résolution (VGA / 720p / 1080p / 3Mp / 5 Mp), du CODEC (H.264 / MJPEG) et du nombre de caméras choisies au moment de la configuration. Tx indique que jusqu'à présent, 72 371 trames ont été transmises, soit 92 % du nombre total de trames à envoyer au cours de ce test. Rx indique que seulement 62 405 trames transmises ont été reçues (79 % du nombre total envoyé jusqu'à présent). Erreur indique le nombre des trames en erreur (non renvoyées) (environ 12 %). Si le nombre des trames défectueuses est ≥ au seuil (trames) que vous avez entré au moment de la configuration, le test est un échec. **Figure 52**

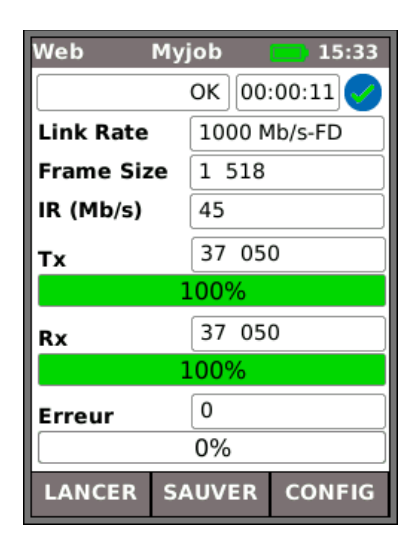

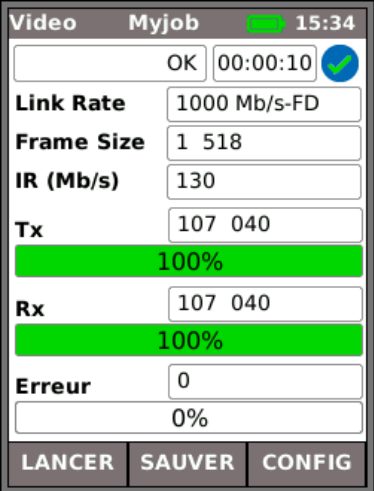

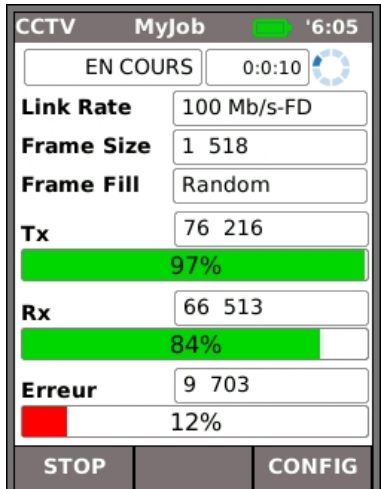

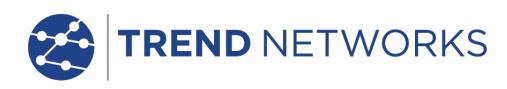

### <span id="page-29-0"></span>**Jobs**

SignalTEK NT fournit un système permettant de stocker et d'organiser les résultats de tests et de statistiques. Les résultats des tests peuvent être exportés via une clé USB ou téléchargés par un smartphone connecté par WIFI et utilisés pour établir des rapports.

Les deux éléments de ce système de mémorisation et d'organisation sont Projets et Résultats (Jobs et Results). Un Projet (Job) est un référentiel désigné pour un ensemble de résultats. Résultat (Result) est un groupe de résultats de test. Il peut contenir les résultats sauvegardés d'un ou plusieurs tests. Donc, un Projet (Job) peut être assimilé à un dossier, un Résultat (Result), comme un ou plusieurs fichier(s) conservé(s) dans ce dossier. SignalTEK NT peut stocker jusqu'à 5000 résultats répartis parmi 50 projets.

A un moment donné, un seul Job est toujours actif. Tout Job existant peut être activé à tout moment via le menu sur l'écran Options jobs. Le Job actuellement actif est indiqué dans la barre d'informations.

Les résultats de tests sont sauvegardés en appuyant sur la touche SAVE (F2). L'écran résultat sauvegardé est affiché. A partir de cet écran, vous pouvez sélectionner le Job dont les résultats de tests seront sauvegardés, ainsi que le préfixe et le numéro de série du résultat. Si vous ne faites pas de sélection, SignalTEK NT retiendra par défaut le Job actif et lui affectera le numéro de série suivant.

La structure dans laquelle les projets, les résultats et les résultats de test sont mémorisés, est indiquée sur la [Figure 533](#page-29-1).

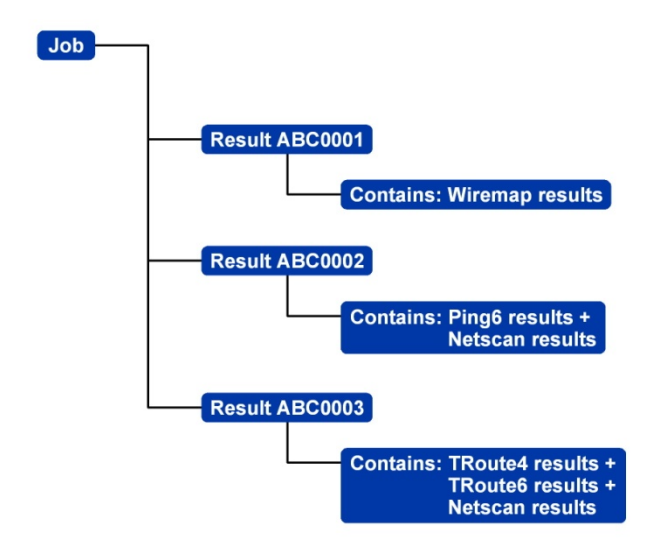

#### **Figure 53 Exemple de la structure de mémorisation des projets**

<span id="page-29-1"></span>Lorsque vous créez un nouveau projet, vous pouvez mémoriser :

Un nom de projets

Des informations générales sur le câble, étagères, etc port. Ces informations apparaîtront sur les rapports établis à partir des résultats de test exportés.

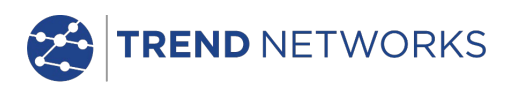

#### <span id="page-30-0"></span>Utilisation du menu Jobs

À partir de l'écran d'accueil, sélectionnez l'icône JOBS. L'écran affichera la liste des projets (Job), [Figure 54.](#page-30-2) L'écran Jobs indique tous les projets actuellement mémorisés. La colonne « Tests » indique le nombre des résultats sauvegardés pour chaque projet. La colonne « % OK» indique le pourcentage du nombre total des tests dans tous les résultats affectés à un projet qui a été effectué avec succès.

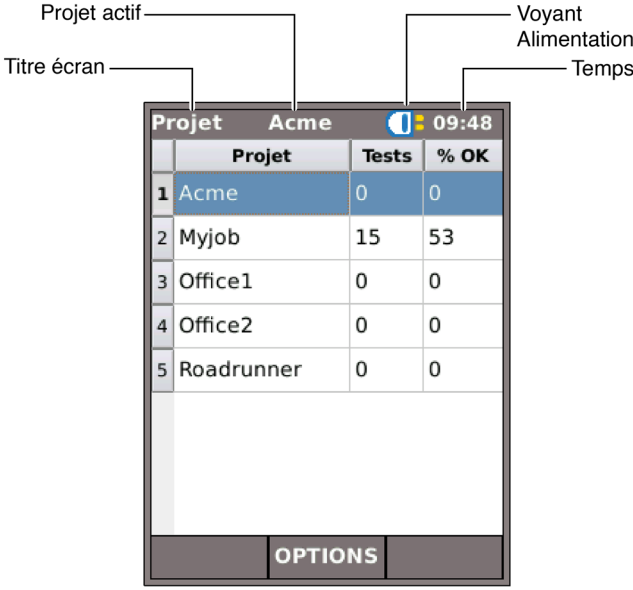

**Figure 54 Ecran Job (Liste des projets)**

#### <span id="page-30-2"></span><span id="page-30-1"></span>Modification du Job actif

Dans l'exemple d'un écran Job sur la [Figure 54,](#page-30-2) le Job (projet) actif est « Acme » comme indiqué sur la barre d'informations. Pour changer le Job actif, faites défiler jusqu'au Job requis (par exemple My Job) et appuyez sur la touche OPTIONS (F2) ; l'écran Options apparaîtra, [Figure 55.](#page-30-3) Mettez en surbrillance l'icône ACTIVER et appuyez sur ENTER.

<span id="page-30-3"></span>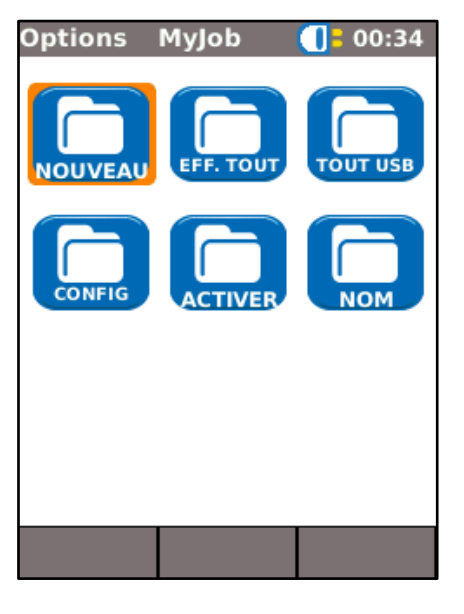

**Figure 55 Ecran Options**

L'écran affichera un dialogue indiquant :

« Mon projet est initialisé comme projet actuel »

Dans la liste Job, Passez de Acme à MyJob. Appuyez sur ENTER pour confirmer.

L'écran affiche à nouveau Job, et le nouveau Job (projet) actif est maintenant indiqué dans la barre d'informations.

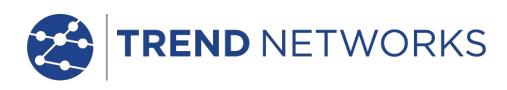

#### <span id="page-31-0"></span>Gestion des Jobs

Sélectionnez l'une des icônes sur l'écran des projets Job Options pour gérer les projets de la manière suivante :

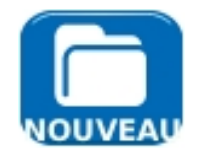

Création d'un nouveau projets. Les champs de saisies des données sont :

Projet (Job). Entrez le titre du nouveau projet. Par exemple le nom de votre client.

8 champs d'informations peuvent être utilisés pour enregistrer les détails concernant un projet. Lorsqu'un nouveau projet est créé, automatiquement il hérite des détails du nouveau projet précédent et devient le projet actif (Active Job).

Suppression de tous les projets et résultats associés. Lorsque EFFACER ou SUPPRIMER/DELETE ALL est sélectionné la question « Êtes-vous sûr de vouloir supprimer le projet ? » apparaîtra.

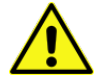

#### **UNE FOIS SUPPRIMÉ, LES PROJETS NE PEUVENT PAS ÊTRES RESTAURÉS**

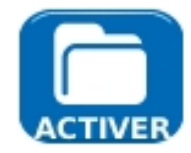

Sélectionne le projet devant être actif le projet actif. Tous les résultats sont sauvegardés dans le projet actif. Tous les détails de cette fonction sont décrits en page [311](#page-30-1).

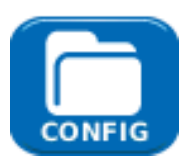

Fournit les réglages pour les préférences de l'utilisateur pour la génération des rapports :

- Format PDF (pratique pour la présentation aux clients) et/ou CSV (pratique pour une incorporation dans une base de données).
- Taille RÉSUMÉ (Une liste donnant les résultats de test, avec une ligne par test), COURT ou COMPLET (détails complets sur plusieurs pages par test).
- •Résultats TOUS les résultats, uniquement les résultats BON ou uniquement les résultats en Échec.
- SSID Défaut TREND-XXXXX est saisi par l'utilisateur.
- Mot de passe Requis pour un téléchargement vers un smartphone. (Le mot de passe par défaut suivant initialisé en usine est TREND001606.

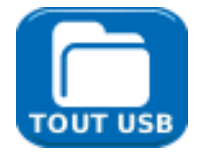

Exporte tous les projets vers le port USB. Des informations sur la façon de générer des rapports est détaillé ci-dessous.

Pour renommer un test existant dans un projet particulier

- Sélectionnez l'icône projet et appuyez sur ENTER
- Sélectionnez le test à partir de la liste des projets et appuyez sur ENTER
- Mettez le texte en surbrillance puis appuyez sur RENOMER (F1)
- Appuyez sur ENTER pour éditer le nom du test, puis sur OK

Pour insérer votre propre logo en haut du rapport

- Créer un fichier logo.png (dimensions maximum 768 x 512 pixels) sur une clé USB
- Insérez la clé USB
- Dans CONFIG/SYTEME/INFOS appuyez sur LOGO (F1)

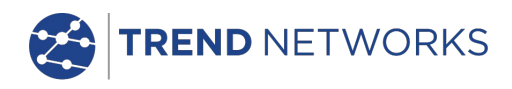

### <span id="page-32-0"></span>**Etablissement de rapports**

#### 1. Les rapports peuvent être générés et exportés vers une clé USB

Pour générer un rapport vers le port USB :

- Insérez une clé USB dans le port USB du SignalTEK NT.
- Sélectionnez l'icône PROJETS à partir de l'écran d'accueil. L'écran présentera une liste de projets.
- Faites défiler l'écran vers le bas afin de sélectionner le projet requis.
- Afin de générer un rapport pour un simple résultat, appuyez sur ENTER pour afficher une liste de résultats, sélectionnez le résultat requis, appuyez sur ENTER, puis sur VERS USB (F3).
- Pour générer un rapport pour un seul projet, sélectionnez le projet requis puis appuyez sur VERS USB (F3).
- Pour générer un rapport pour tous les projets, appuyez sur OPTIONS (F2) ensuite sélectionnez ALL TO USB.

Le message "Résultat sauvegardé sur USB" apparaîtra.Les rapports sont maintenant sauvegardés sur la clé USB dans le ou les format(s) sélectionnés.

#### 2. Les rapports peuvent être générés et téléchargés vers un Smartphone (uniquement quand aucun test n'est en cours).

Pour activer le WI-Fi afin d'effectuer le transfert des résultats :

- Insérez la clé Wi-Fi dans le port USB du SignalTEK NT.
- À partir de l'écran d'accueil sélectionnez l'icône PROJETS.
- L'afficheur présentera une liste de projets. La connectivité Wi-Fi est indiquée par le changement de couleur, du gris vers le bleu, de la barre supérieure sur l'écran du SignalTEK NT:

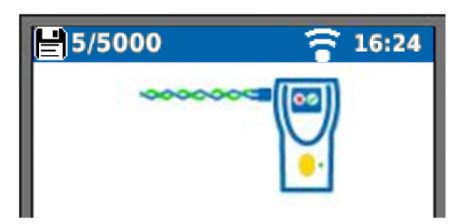

Maintenant le SignalTEK NT est prêt pour le transfert sans fil des résultats.

#### Note.

Afin de réduire la consommation sur la batterie, la connectivité Wi-Fi est validée pour 5 minutes après la mise sous tension et toutes les fois que l'utilisateur est dans l'écran PROJET.

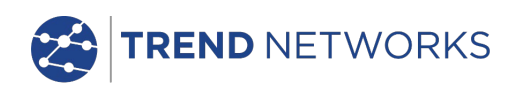

Pour télécharger des résultats vers un Smartphone Android™ :

- Téléchargez et ouvrez App TREND AnyWARETM à partir du magasin Google Play™.
- Cherchez et connectez au SignalTEK NT. Le SSID sera de la forme "TREND-XXXXXX". Ceci peut être visualisé sur le SignalTEK sous l'écran CONFIG (SETUP) I RAPPORTS (REPORTS).
- Vous serez invité à entrer le mot de passe Wi-Fi pour le SignalTEK NT si celui-ci a été modifié de la valeur par défaut.
- Une fois connecté l'App affichera sur le SignalTEK une liste de projets. Ces derniers peuvent être sélectionnés et téléchargés vers le Smartphone.
- Lorsque les résultats sont dans le Smartphone, ils peuvent ensuite être transférés par courrier électronique (email) ou d'autres mécanismes de partage.

Pour télécharger des résultats vers un iPhone® :

- Téléchargez et ouvrez App TREND AnyWARE™ à partir de iTunes®.
- Cherchez et connectez au SignalTEK NT. Le SSID sera de la forme "TREND-XXXXXX". Ceci peut être visualisé sur le SignalTEK sous l'écran CONFIG (SETUP) I RAPPORTS (REPORTS).
- Vous serez invité à entrer le mot de passe Wi-Fi pour le SignalTEK NT si celui-ci a été modifié de la valeur par défaut.
- Une fois connecté l'App affichera sur le SignalTEK une liste de projets. Ces derniers peuvent être sélectionnés et téléchargés vers l'iphone.
- Lorsque les résultats sont dans l'iphone, ils peuvent ensuite être transférés par courrier électronique (email) ou d'autres mécanismes de partage.

Apple est une marque déposée d'Apple Inc., enregistrée aux USA et dans d'autres pays.

Android™ est une marque déposée de Google, Inc.

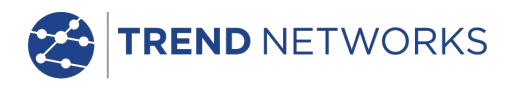

### <span id="page-34-0"></span>**Spécifications - SignalTEK NT**

#### <span id="page-34-1"></span>Unité Principale

### **Connecteurs**

### Ports de test

#### RJ45

*Utilisé pour – test câble* (avec une unité distante jumelée) -Test réseau (connecté à un réseau actif) *Type connecteur -* Samtec Lifejack avec contact remplaçable par l'utilisateur *Cycles d'insertion* - 500 min *Emplacement* - à gauche

#### **Optique**

*Utilisé pour* - Test câble *(*avec unité distante jumelée) - Test réseau (connecté à un réseau actif) *Type connecteur –* prise SFP *Emplacement* – à gauche

### Ports système

#### USB

*Utilisé pour* - mise à niveau logiciel

- Pour transférer les résultats vers une clé mémoire ou via un adaptateur Wi-Fi

*Classe -* hôte *Type connecteur -* A Type *USB -* 1.1 *Emplacement* - en haut

### Alimentation électrique

 *Utilisée pour -* recharge de batterie - alimentation secteurs via adaptateur *Type connecteur –* prise jack d'alimentation à broche 2,5 mm *Polarité* – broche centrale positive Tension - 12v Intensité – 2 amp *Emplacement* – En dessous de la batterie

### **Commandes**

### ON/OFF (marche/arrêt)

#### Bouton poussoir

 *Utilisée pour* – allumage/extinction (ON/OFF) *Emplacement* – à l'avant

### Touches de fonction

### F1 à F3

 *Utilisés pour* – fonctions définies sur l'écran *Emplacement* – à l'avant

### Touches de navigation

Flèches et ENTER *Utilisés pour* – navigation sur l'écran

*Emplacement* – à l'avant

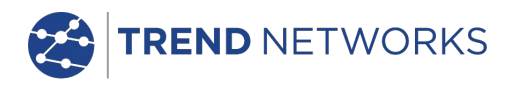

### Commandes (suite)

#### Touches de navigation

#### Escape

*Utilisé pour* – retour au menu précédent *Emplacement* – à l'avant

#### Autotest

*Utilisé pour* – lancement de la séquence de test automatique *Emplacement* – à l'avant

### Reset (réinitialisation)

#### Bouton poussoir

 *Utilisé pour* – quitter à la suite d'un verrouillage exceptionnel *Emplacement* - accessible à travers un trou à l'intérieur du compartiment batterie en utilisant un trombone

### **Affichages**

Écran

LCD

*Utilisé pour - L'affichage des fonctions de configuration et des résultats Emplacement - À l'avant Dimension - en diagonale 7,11 cm (2,8 pouces). Type d'écran - Couleur QVGA Pixels - 240 x 230*

#### LED

### LED chargeur

*Utilisé pour - Donner l'indication de l'état de charge de la batterie... Vert - Batterie en charge Éteint (avec le chargeur connecté) - Batterie en charge Vert clignotant - La batterie n'est pas en cours de charge*

*LED chargeur (couleur verte) Emplacement - Sous la batterie*

### LED liaison RJ45

 *Utilisation -* ON indique liaison ascendante (UP) *Emplacement –* à côté de la prise femelle RJ45 la plus proche de la partie supérieure du testeur *Couleur -* vert

### LED activité RJ45

 *Utilisation –* le clignotement indique que la liaison est active *Emplacement* - à côté de la prise femelle RJ45 la plus proche de la partie inférieure du testeur *Couleur* - Verte

### LED liaison optique

 *Utilisation -* ON indique liaison optique ascendante (UP) *Emplacement -* à côté de la prise femelle SFP, la plus proche de l'avant du testeur *Couleur –* Verte

### LED activité optique

 *Utilisation –* le clignotement indique que la liaison optique est active *Emplacement* - à côté de la prise femelle SFP, la plus proche de l'arrière du testeur

*Couleur* – Verte

## Ports

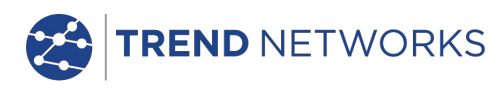

RJ45

#### Configuration fixe

Vitesse *–négociée automatiquement Duplex –négocié automatiquement MAC* – réglez en usine

Tests *La sélection du mode automatique dépend de la détection d'un réseau/ unité distante :* Pas de liaison (pas de réseau ou d'unité distante détectée) Liaison (réseau actif détecté, mais aucune unité distante détectée) Liaison à distance (unité distante détectée via un dispositif réseau) Unité Distante (unité distante détectée, mais pas de réseau) Terminaison active (terminaison active #1 - #12 détectée)

*Tests de mode liaison (réseau actif détecté, mais aucue unité distante détectée)*

- IPv4 Ping
- IPv6 Ping
- Traceroute v4
- Traceroute v6
- Netscan
- PoE / PoE+ charge
- Hub Blink
- Auto
	- IPv4 Ping
	- IPv6 Ping
	- Traceroute v4
	- Traceroute v6
	- Netscan
	- PoE / PoE+ charge

*Tests de mode à distance (unité distante détectée, mais pas de réseau)*

- Schéma de câblage à double extrémité
- Performance de câble
- Auto
- Schéma de câblage à double extrémité
- Performance de câble

*Tests de la liaison mode à distance (unité distante détectée via un dispositif réseau)*

- Performance VoIP
- Performance Web
- Performance vidéo
- Performance CCTV
- IPv4 Ping
- IPv6 Ping
- Traceroute v4
- Traceroute v6
- Netscan
- PoE / PoE+ charge
- Hub Blink

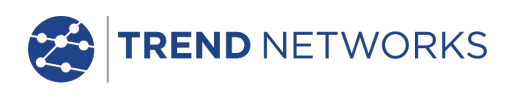

Ports (suite)

RJ45

Tests

- Auto

- **Performance VoIP**
- Performance Web
- Performance vidéo
- Performance CCTV
- **I** IPv4 Ping
- **I** IPv6 Ping
- Traceroute v4
- Traceroute v6
- Netscan
- PoE / PoE+ charge

*Tests de mode à distance actif (terminaison active #1 - #12 détecteé)*

- Schéma de câblage à double extrémité
- Générateur de tonalité
- Auto
- •Schéma de câblage à double extrémité

*Tests mode sans liaison (pas de réseau et pas de d'unité distante détectée)*

- Générateur de tonalité
- Auto

#### Détection de service

- *Services détectés -* PoE / PoE+ (802.3af/at. Not Cisco pre-standard)
	- ISDN - PBX
	-
	- Inconnu

### **Optique**

#### SFP pris en charge

*Les types SFP suivant sont pris en charge. On peut utiliser d'autres types de SFP, mais le fonctionnement correct n'est pas garanti.*

### SFP type SX

 *Référence fabricant #*- Avago AFBR-5705PZ / Apac LM28-C3S-TI-N-DD *Vitesse* - 1Gb/s

*Type fibre -* multimode *Longueur d'onde* - 850nm

*Type* connecteur - LC duplex

#### SFP type LX

 *Référence fabricant # -* Avago AFCT-5705PZ / Apac LS38-C3S-TC-N-DD *Vitesse* - 1Gb/s *Type fibre* - mode unique *Longueur d'onde* - 1310nm *Type* connecteur - LC Duplex

### SFP type ZX

 *Référence fabricant # -* Apac LS48-C3U-TC-N-DD *Vitesse* - 1Gb/s *Type fibre* - mode unique *Longueur d'onde* - 1550nm *Type* connecteur - LC Duplex

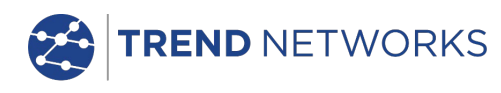

### Ports (suite)

#### **Optique**

Configuration

*Vitesse* - 1Gb/s

*MAC* - réglez en usine

Indication

Puissance optique indiquée sur l'écran d'accueil si pris en charge par SFP installé

#### Tests

*La sélection du mode automatique dépend de la détection de réseau/ unité distante :* Pas de liaison (pas de réseau détecté ou pas d'unité distante détectée) Liaison (réseau actif détecté, mais pas d'unité distante détectée) Liaison-à distance (unité distante détectée via un dispositif réseau) A distance (unité distante détectée, mais aucun réseau détecté) Actif à distance (terminaison active actif #1 - #12 détectée)

*Tests de mode liaison (réseau actif détecté, mais pas d'unité distante détectée)*

- IPv4 Ping
- IPv6 Ping
- Traceroute v4
- Traceroute v6
- Netscan
- Hub Blink

- Auto

- IPv4 Ping
- IPv6 Ping
- Traceroute v4
- Traceroute v6
- Netscan

*Tests de mode à distance (unité distante détectée, mais pas de réseau détecté)* - Performance de câble

- Auto
	- Performance de câble

*Tests de mode liaison à distance (unité distante détectée via un dispositif réseau)*

- Performance VoIP
- Performance Web
- Performance vidéo
- Performance CCTV
- IPv4 Ping
- IPv6 Ping
- Traceroute v4
- Traceroute v6
- Netscan
- Hub Blink
- Auto
	- Performance VoIP
	- **Performance Web**
	- Performance vidéo
	- Performance CCTV
	- IPv4 Ping
	- IPv6 Ping
	- Traceroute v4
	- Traceroute v6
	- Netscan

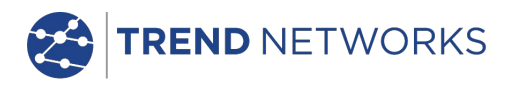

# Tests de câble

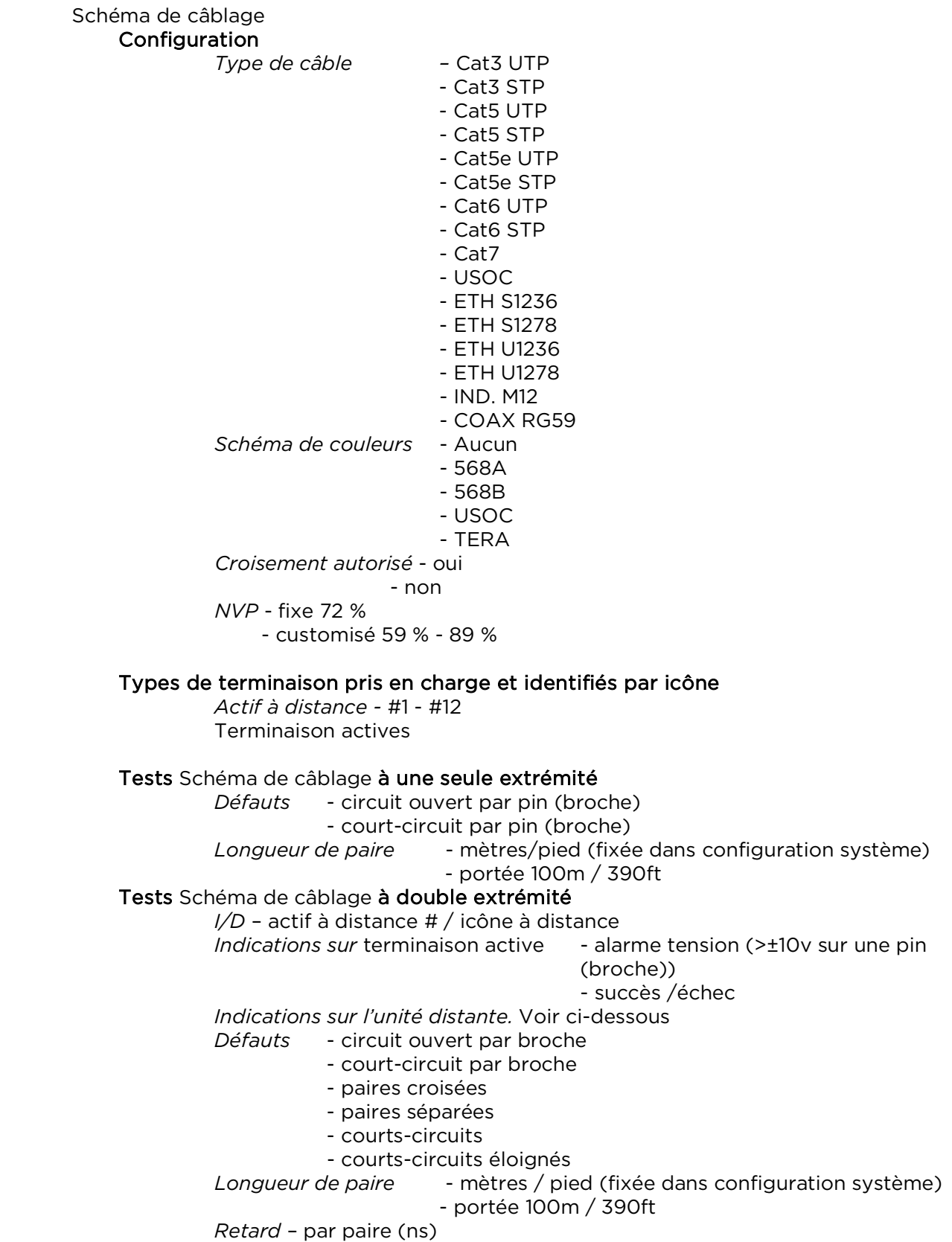

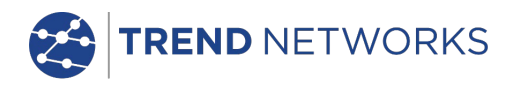

### Tests de câble (suite)

#### Générateur de tonalité **Configuration**

*Tonalités - 3*

*Diamètre intérieur câble – tonalité appliquée à l'une des 8 pins (broches) par rapport à l'autre 7*

*- tonalité appliquée sur l'une des 4 paires*

Test

*Tonalité sonore détectée en utilisant une sonde compatible*

Test de performance de câble Configuration *IEEE802.3* Cochez Coché Fixez le seuil de défaillance à 0 Fixez la durée à 10 sec Décoché Permet de modifier le seuil et la durée *Frame size (format de trame)* Fixe 1518 octets *Frame Fill (remplissage de trame)* Fixe *Durée Définie par l'utilisateur (hh:mm:ss jusqu'à 24 heures. Par défaut 10 sec) Seuil défaillance Nombre des trames (0 à 9999. Par défaut 0)* Test - Trames dos à dos transmises à l'unité distante pendant une durée spécifiée. - L'unité distante renvoie les trames - Trames reçues vérifiées et comptées Résultats *Conditions de test Débit de ligne* 10 Mb/s 100 Mb/s 1000 Mb/s *Duplex* Intégral Demi *Frame Size (format de trame) Frame Fill (remplissage de trame) Résultat général* Succès (100 % des trames transmises, 100 % des trames reçues et seuil défaillance non dépassé) Echec *Trames transmises* Nombre  $(0 \text{ à } 10^{12})$ Pourcentage (0 à 100 % avec indication par la barre colorée. Verte si 100 %, rouge si <100 %) Résultat Succès (100 %) Echec (<100 %)

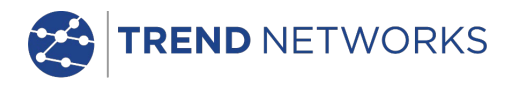

### Tests de câble (suite)

#### Test de performance de câble Résultats

*Trames reçues* Nombre (0 à  $10^{12}$ ) Pourcentage (0 à 100 % avec indication par la barre colorée. Verte si 100 %, rouge si <100 %) Résultat Succès (100 %) Echec (<100 %)

*Trames défectueuses*

Nombre (0 à 1012) Pourcentage (0 à 100 % avec indication par la barre colorée. Verte si inférieure au seuil, rouge si  $\ge$  seuil) Résultat Succès (<seuil) Echec  $($  seuil $)$ 

### Tests de performance de liaison à distance

#### Test de performance VoIP Paramètres fixés

*Frame size (format de trame)* Fixe 218 octets *Frame Fill (remplissage de trame)* Aléatoire

#### Configuration

*Nombre des appels simultanés* Défini par l'utilisateur. (Entre 1 et 10 000. Par défaut 100) Débit d'information équivalent calculé et affiché

*Durée*

*Définie par l'utilisateur (hh:mm:ss jusqu'à 24 heures. Par* 

*défaut 10* 

*sec) Seuil défaillance*

*Nombre des trames (0 à 99. Par défaut 0)*

### Test

- Trames transmises à l'unité distante avec le débit calculé pendant la durée spécifiée

- Trames renvoyées par l'unité distante
- Trames reçues, vérifiées et comptées

(suite)

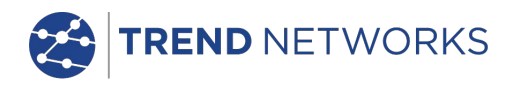

### Tests de performance de liaison à distance (suite)

Test de performance VoIP Résultats *Conditions de test Débit de la ligne* 10 Mb/s 100 Mb/s 1000 Mb/s Débit d'information Mb/s *Duplex* Intégral Demi *Frame Size (format de trame) Frame Fill (remplissage de trame) Résultat général* Succès (100 % de trames transmises et seuil défaillance non dépassé) Echec *Trames transmises* Nombre (0 à 1012) Pourcentage (0 à 100 % avec indication par barre colorée. Vert si 100 %, rouge si <100 %) Résultat Succès (100 %) Echec (<100 %) *Trames reçues* Nombre (0 à 1012) Pourcentage (0 à 100 %) *Trames défectueuses* Nombre (0 à 1012) Pourcentage (0 à 100 % avec indication par barre colorée. Vert si 100 %, rouge si <100 %) Résultat Succès (100 %) Echec (>100 %) Test de performance web Paramètres fixes *Frame size (format de trame)* Fixe 1518 octets *Frame Fill (remplissage de trame)* Aléatoire **Configuration** *Nombre des sessions simultanées* Défini par l'utilisateur. (Entre 1 et 500. Par défaut 10) Débit d'information équivalent calculé et affiché IR = 1.8 x No de sessions (Mb/s) Débit de trame équivalent calculé mais non affiché FR = IR / 1518 / 8 (fps) *Durée Définie par l'utilisateur (hh:mm:ss jusqu'à 24 heures. Par défaut 10 sec) Seuil défaillance Nombre des trames (0 à 99. Par défaut 0)* (suite)

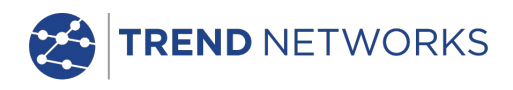

### Tests de performance de liaison à distance (suite)

#### Test de performance web

#### Test

*Voir test de performance VoIP*

#### Résultats

*Voir test de performance VoIP*

#### Test de performance vidéo Paramètres fixes

*Frame size (format de trame)* Fixe 1518 octets *Frame Fill (remplissage de trame)* Aléatoire

#### Configuration

*Définition* SD HD *Nombre des flux vidéo simultanés* Défini par l'utilisateur. (Entre 1 et 70. Par défaut 1) Débit d'information équivalent calculé et affiché

#### *Durée*

*Définie par l'utilisateur (hh:mm:ss jusqu'à 24 heures. Par défaut 10 sec) Seuil défaillance Nombre des trames (0 à 99. Par défaut 0)*

#### Test

*Voir test de performance VoIP*

#### Résultats

*Voir test de performance VoIP*

### Test de performance CCTV

Paramètres fixes *Frame size (format de trame)* Fixe 1518 octets *Frame Fill (remplissage de trame)*

# Aléatoire

*CODEC*

**Configuration** *Résolution*

VGA 720p 1080p 3MP 5MP H.264 MJPEG

(suite)

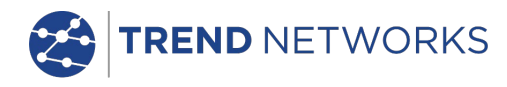

### Tests de performance de liaison à distance (suite)

#### Test de performance CCTV

#### Configuration

*Nombre des caméras*

Défini par l'utilisateur. (Entre 1 et 500. Par défaut 1) Débit d'information équivalent calculé et affiché

*Durée*

*Défini par l'utilisateur (0 à 99 sec. Par défaut 10 sec) Seuil défaillance Nombre des trames (0 à 99. Par défaut 0)*

Test

*Voir Test de performance VoIP*

#### Résultats

*Voir Test de performance VoIP*

### Configuration du réseau

IPv4

Configuration *Adressage* - DHCP *- Statique Numérique* - Adresse - Netmask - Gateway - DNS1 - DNS2

IPv6

### Configuration

- *Adressage* Stateful (tous états) (DHCPv6)
	- Stateless (sans état)
	- Statique
- *Numérique* Adresse IP 128bit HEX
- *Préfixe réseau -* 64 bit
	- 128 bit

### Tests réseau

Pingv4 Configuration *Cible* - Adresse numérique - URL (mémorisation de 10 au maximum) *Nombre* - 1 à 999999 *Pause* - 1 à 5 sec *Longueur* - 8 à 1000 octets Résultats *Info* - READY (prêt) - IN PROGRESS (en cours) - PASSED (succès) - NO RESPONSE (pas de réponse) - UNKNOWN HOST (hôte inconnu) *Nombre Tx* - 1 à 999999 *Nombre Rx* - 1 à 999999

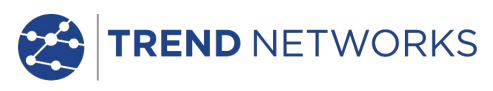

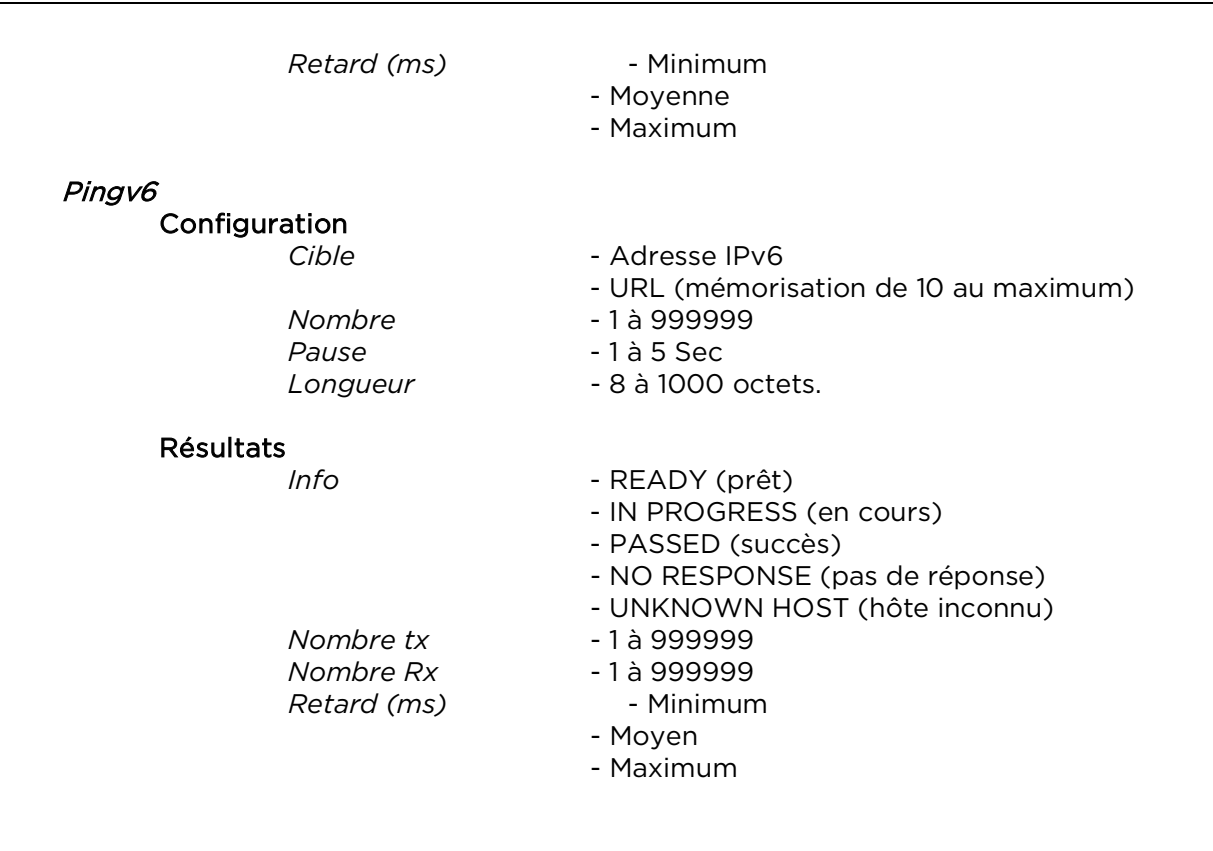

#### Traceroutev4 Configuration

*Sauts max* - 1 à 30 *Temps maximum* - 2 à 30 sec  $Type$ 

Cible **- Adresse numérique** - URL (mémorisation de 10 au maximum) - UDP

(suite)

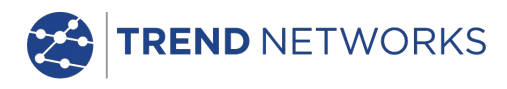

### Tests réseau (suite)

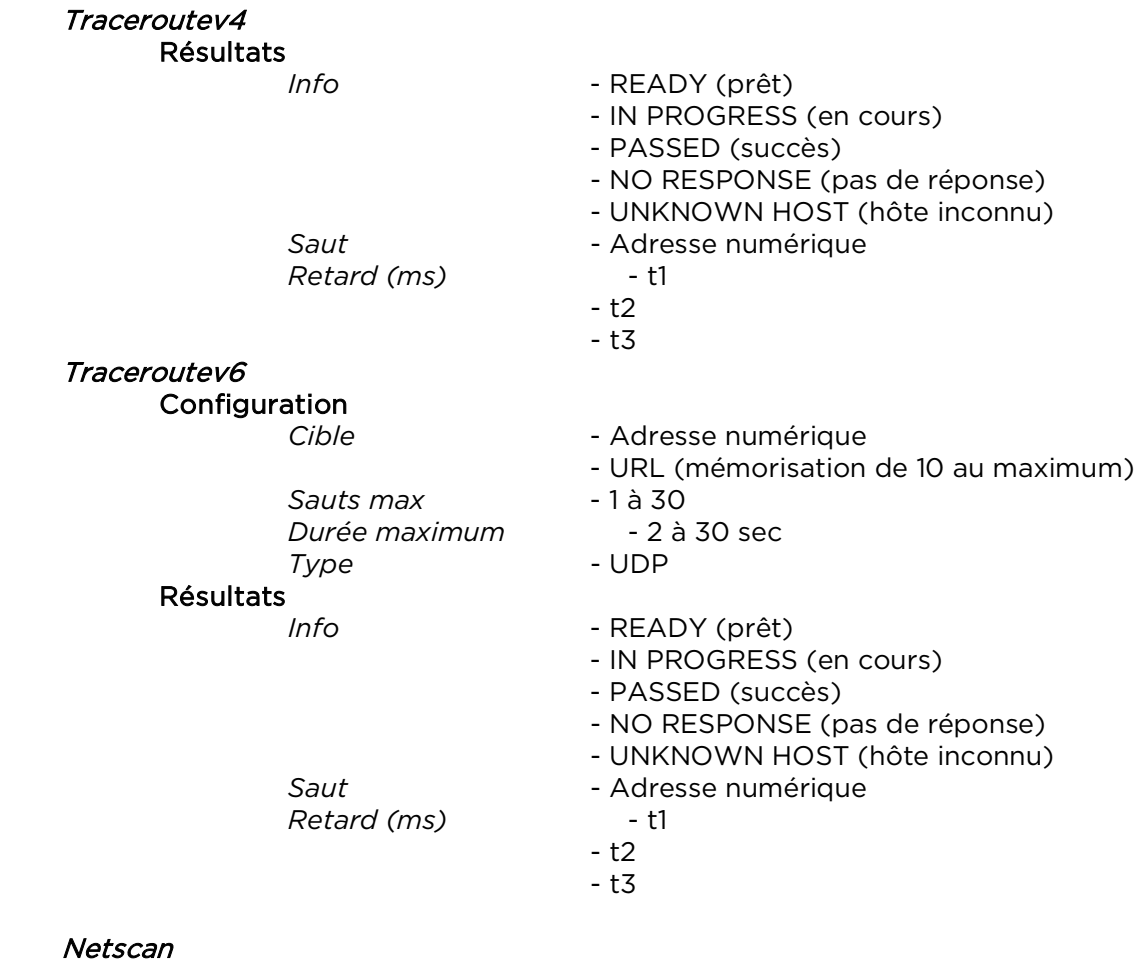

### Configuration

*Type adresse* - Local - Customisé Adresse IPv4 Intervalle scanné - 0 (classe C /24) - 1 (classe C /20) - 2 (classe B /16)

#### Résultats

- Nombre total des hôtes IPv4

- Nombre total des hôtes IPv6

### Blink

Test

 *Séquence -* Off/10/Off/100/Off/1000 Mb/s (RJ-45) - Off/On (optique)

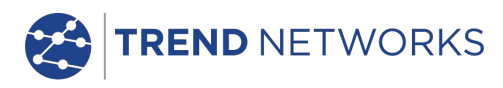

### Mémoire

### **Configurations**

#### Mémoire interne

*Nombre des configurations* - 2 (configurations actuelle et usine (par

défaut))

Résultats

#### Mémoire interne

 *Nombre maximum des jobs (projets) -* 50 *Nombre maximum de résultats par job* - 5000 selon les tests effectués *Nombre total maximum de résultats* - 5000 selon les tests effectués.

### Résultats mémorisés

*Lorsque disponible*

- *-* Schéma de câblage
	- Performance de câble
- Performance VoIP
- Performance Web
- Performance vidéo
- Netscan
- Charge PoE
- info : écoute, affecté, erreur DHCP
- DHCP ou statique
- IPv4 adresse
- IPv4 Netmask
- IPv4 Gateway
- IPv4 DNS1
- IPv4 DNS2
- info : écoute, affecté, erreur DHCP
- Stateful (tous états) (DHCPv6) ou Stateless (sans état) ou
- statique
	- IPv6 adresse
	- IPv6 préfixe réseau, 64 bit ou 128 bit
	- IPv6 adresse liaison
	- IPv6 DNS

(suite)

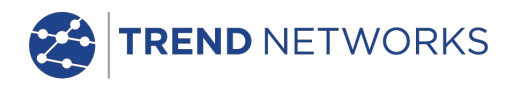

Mémoire (suite)

Export *Port* – USB et Smartphone *Format* – PDF  $\_$  CSV

### Système

**Configuration** 

#### Propriétaire

- *Détails* Nom
	- Société
	- Adresse
	- Téléphone

#### Préférences

- *Langue* Anglais
	- Français
	- Allemand
	- Espagnol
	- Italien
	- Portugais
	- Chinois
- *Auto off* Désactivé
	- 3 minutes
	- 10 minutes
	- 30 minutes
- *Eclairage contrejour* Toujours allumé

- Réduction d'intensité lumineuse de 50 % après 3 minutes<br>praueur - Mètres

- *Unités de longueur* 
	- Pied
- *Format de date* jj/mm/aa
	- mm/jj/aa
- *Format heure* 12 heures
	- 24 heures

### Mise à niveau logiciel

*Mise à niveau* - Via USB

### Généralité

Date/heure Horloge interne *Utilisé pour –* horodatage des résultats *Autonomie* – 1 jour maximum, la batterie étant enlevée

(suite)

### Généralité (suite)

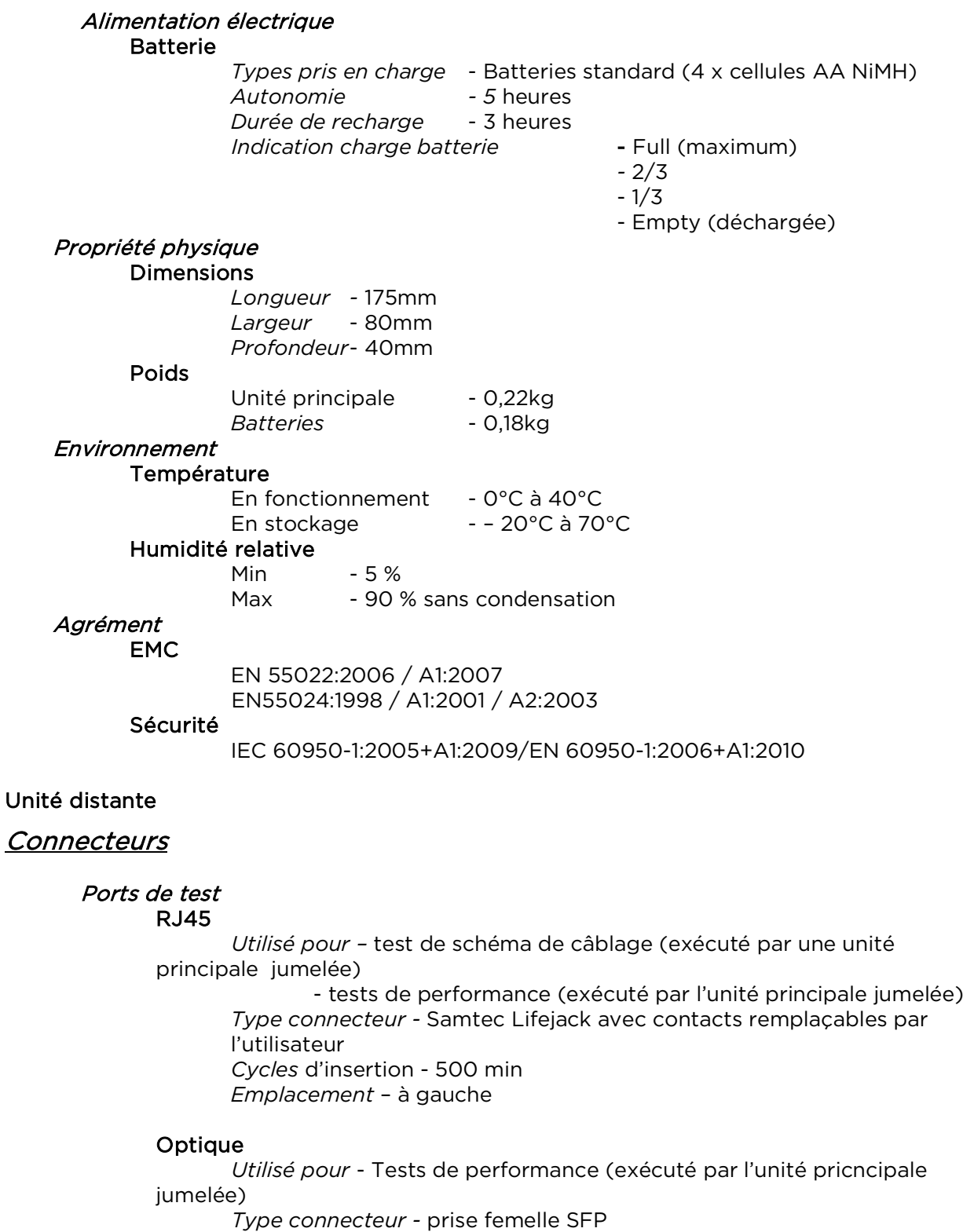

*Emplacement* – à gauche

### <span id="page-49-0"></span>Ports système

#### USB

*Utilisé pour* – mise à niveau logiciel *Classe -* Hôte *Type connecteur -* A *Type USB -* 1.1 *Emplacement* – en haut

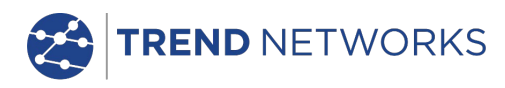

### Connecteurs (suite)

#### Ports système Alimentation électrique

 *Utilisé pour* – recharge batterie - alimentation secteurs via adaptateur *Type connecteur - prise jack alimentation à broche 2,5 mm* Polarité - broche centrale (pin) positive Tension - 12v Intensité - 2 amps *Emplacement* – en dessous de la batterie

### **Commandes**

### ON/OFF (allumage/extinction)

Bouton poussoir

 *Utilisé pour* – mise sous tension/hors tension (ON/OFF) *Emplacement* – à l'avant

#### Autotest

Bouton poussoir

*Utilisé pour* – demander l'unité principale connectée de démarrer son Autotest *Emplacement* – à l'avant

### **Affichages**

#### LED (diodes électroluminescentes)

#### LED chargeur

*Utilisé pour – indiquer l'état de charge…*

*Vert –batterie en cours de charge Eteint (avec chargeur connecté) –batterie en cours de charge Clignotement vert – la batterie n'est pas en cours de charge*

*Couleur - vert Emplacement – au fond de la batterie* 

#### LED alimentation

*Utilisé pour – indiquer l'état de la batterie et de l'alimentation…*

*Vert – sous tension (ON). Batterie suffisamment chargée pour l'utilisation Rouge – sous tension (ON). Batterie insuffisamment chargée, mais permettant encore le fonctionnement Off (alimentation coupée) - OFF*

*Couleur – rouge / vert Emplacement – à l'avant*

#### LED liaison RJ45

 *Utilisation – voyant LED allumé, indique liaison ascendante (UP) Emplacement – à côté de la prise femelle RJ45, la plus proche du sommet du testeur Couleur – vert*

#### LED activité RJ45

 *Utilisation – le clignotement indique que la liaison est active Emplacement - à côté de la prise femelle RJ45 la plus proche de la base du testeur*

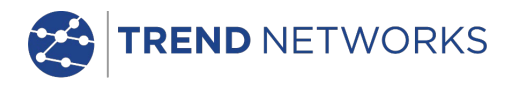

*Couleur - verte*

#### Affichages (suite)

#### LED liaison optique

 *Utilisation – LED allumé indique que la liaison optique est ascendante (UP) Emplacement - à côté de la prise femelle SFP la plus proche de l'avant du testeur Couleur - verte*

#### LED activité optique

 *Utilisation – le clignotement indique que la liaison optique est active Emplacement - à côté de la prise femelle SFP la plus proche de l'arrière du testeur Couleur - verte*

#### LED liaison

 *Utilisation –* LED allumé indique la connexion avec l'unité principale *Emplacement – à l'avant Couleur - vert*

#### LED état

 *Utilisation* – le clignotement en vert indique qu'un test est en cours avec l''unité principale

- Vert indique que le test est terminé et réussi

- Rouge indique que le test est terminé et est un échec *Emplacement – à l'avant Couleur – rouge/vert*

#### LED 10M

*Utilisation* – LED allumé indique un débit de ligne de 10Mb/s  *Emplacement – à l'avant Couleur - verte*

#### LED 100M

*Utilisation* - LED allumé indique un débit de ligne de 100Mb/s *Emplacement – à l'avant Couleur - verte*

#### 1000M LED

*Utilisation* - LED allumé indique un débit de ligne de 1000Mb/s *Emplacement – à l'avant Couleur - verte*

### Ports

#### RJ45

#### Configuration fixe

 *Vitesse – Automatique Duplex –- Automatique MAC* – réglé en usine

#### Fonctions

*Commandées automatiquement par l'unité principale connectée Test de performance avec l'unité principale connectée*

- Régénère tout le trafic envoyé à l'adresse MAC de cet appareil - Permutation source/destination MAC
- *Test de* schéma de câblage *avec unité principale connectée*
- Fonction identique pour la terminaison active.

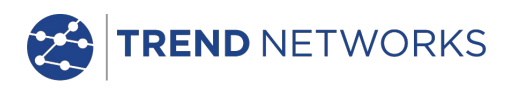

### Ports (suite)

#### **Optique**

#### SFP pris en charge

*Les types SFP suivants sont pris en charge. On peut utiliser d'autres types de SFP, mais le fonctionnement correct n'est pas garanti.*

#### SFP type SX

 *Référence fabricant #* - Avago AFBR-5705PZ / Apac LM28-C3S-TI-N-DD *Vitesse* – 1Gb/s *Type de fibre* - multimode *Longueur d'onde* - 850nm *Type connecteur* - LC Duplex

### Type SFP LX

 *Référence fabricant # -* Avago AFCT-5705PZ / Apac LS38-C3S-TC-N-DD *Vitesse* - 1Gb/s *Type de fibre* - mode unique *Longueur d'onde* - 1310nm *Type connecteur* - LC Duplex

#### Type SFP ZX

 *Manufacturer Part # -* Apac LS48-C3U-TC-N-DD *Vitesse* - 1Gb/s *Type de fibre* - mode unique *Longueur d'onde* - 1550nm *Type connecteur* - LC Duplex

#### Configuration fixe

*Vitesse* - 1Gb/s *MAC* – réglé en usine

#### Fonction

*Test de performance avec l'unité principale connectée*

- Régénère tout le trafic envoyé à l'adresse MAC de cet appareil
- Permutation source/destination MAC

Mise à niveau logiciel

Via clé USB

### Généralité

### Alimentation électrique

Batterie

*Autonomie - 5 heures Durée de recharge* - 3 heures

- *Types pris en charge* Batteries standard (4 cellules x AA NiMH)
	-
	-

(suite)

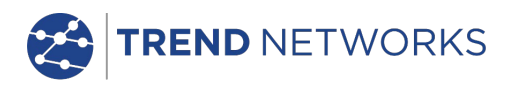

### Généralité (suite)

### Propriété physique

#### Dimensions

 *Longueur -* 175mm *Largeur* - 80mm *Profondeur*- 40mm

#### Poids

*Appareil* - 0,22kg *Batteries* - 0,18kg

#### **Environnement**

#### Température

En fonctionnement - 0°C à 40°C Stockage -20°C à 70°C

#### Humidité relative

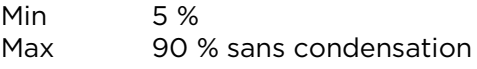

### Agréments

EMC

EN 55022:2006 / A1:2007 EN55024:1998 / A1:2001 / A2:2003

#### Sécurité

IEC 60950-1:2005+A1:2009/EN 60950-1:2006+A1:2010

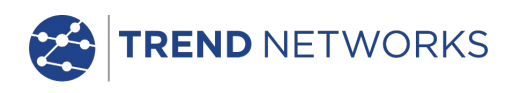

### <span id="page-54-0"></span>**Glossaire, abréviations et acronymes**

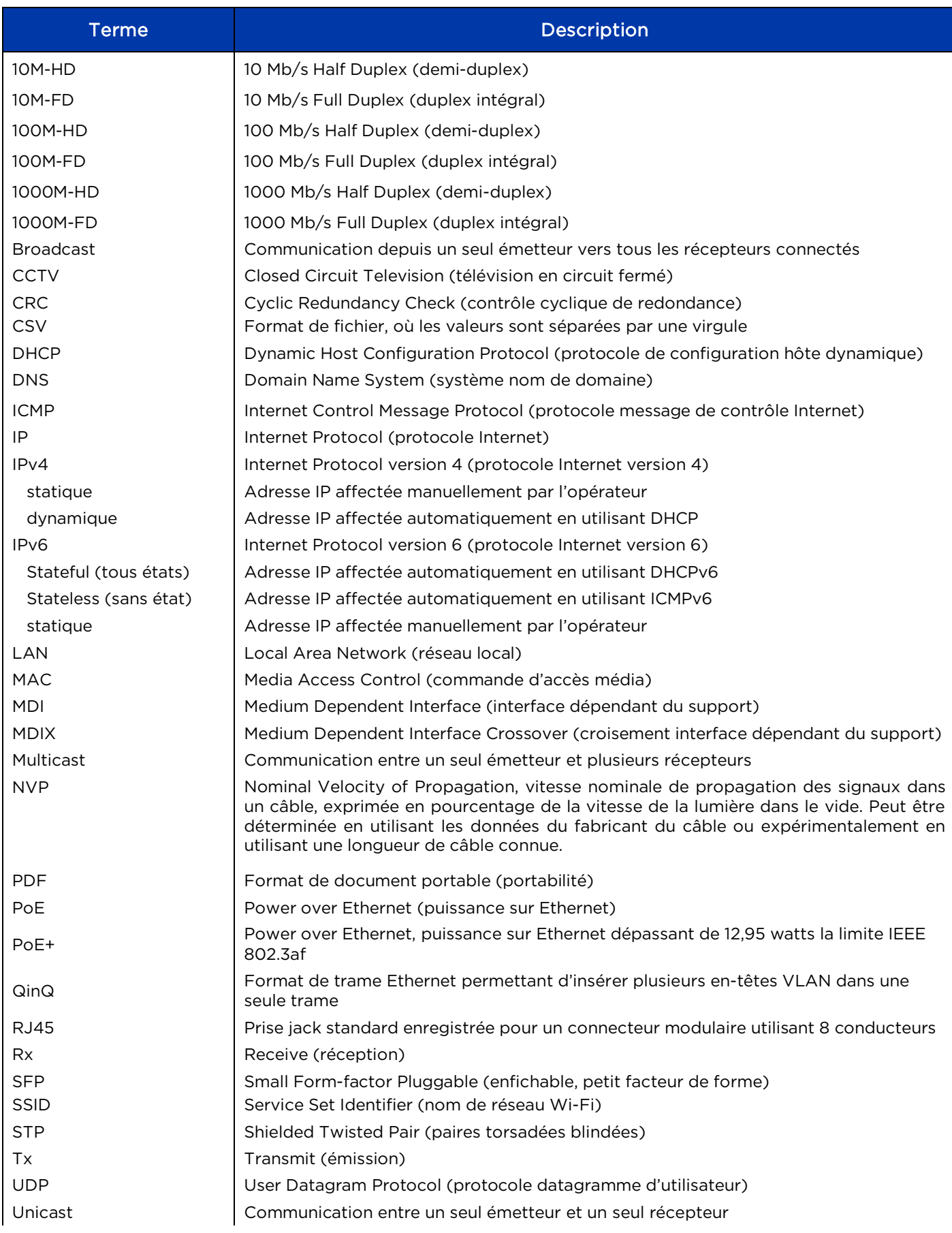

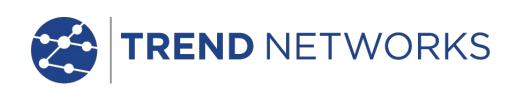

### Glossaire, abréviations et acronymes (suite)

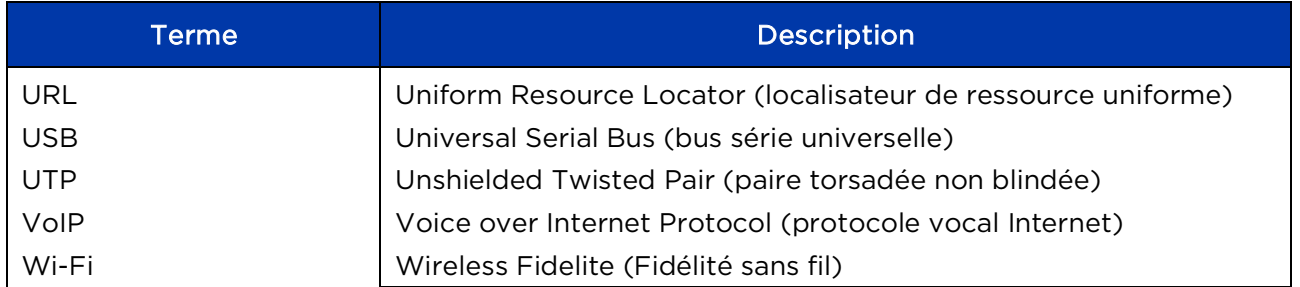

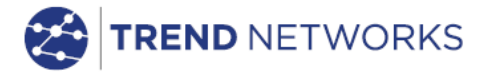

TREND NETWORKS

Stokenchurch House, Oxford Road, Stokenchurch, High Wycombe, Buckinghamshire, HP14 3SX, UK.

Tel. +44 (0)1925 428 380 | Fax. +44 (0)1925 428 381 uksales@trend-networks.com

www.trend-networks.com